# **Eee PC** 使用手冊 **Windows® XP** 版

- **Eee PC 1000 Series**
- **Eee PC 904 Series**
- **Eee PC 901 Series**

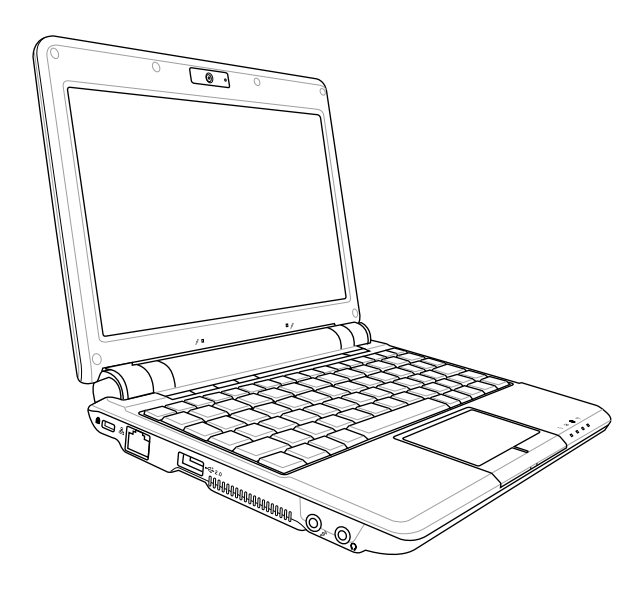

15G06Q034230

#### 版權說明

#### 版權所有·不得翻印 ©2008 華碩電腦

本使用手冊包括但不限於其所包含的所有資訊受到著作權法之保護,未經 華碩雷腦股份有限公司(以下簡稱「華碩」)許可,不得仟意地仿製、拷目、 腾圳、轉譯戓為其他使用戓虑分。

#### 免青聲明

本使用手冊沒有任何型式的擔保、立場表達或其它暗示。若有任何因本使 用手冊或其所提到之產品的所有資訊,所引起直接或間接的資料流失、利益 **眉失或事業終止,華碩及其所屬員工恕不為其擔負仟何責仟。除此之外,本** 使用手冊所提到的產品規格及資訊僅供參考,內容亦會隨時更新,恕不另行 诵知。華碩不自青本使用手冊的仟何錯誤或疏失。

本使用手冊中所提及的產品名稱僅做為識別之用,而前沭名稱可能是屬於 其他公司的註冊商標或是著作權。

常下列兩種情況發生時,本產品將不再受到華碩公司之保固及服務:

(1)該產品曾經非華碩授權之維修、規格更改、零件替換。

(2)產品序號模糊不清或喪失。

產品規格或驅動程式改變,使用手冊都會隨之更新。更新的詳細說明請您 浩訪華碩的客戶服務網 http://support.asus.com.tw,或是直接與華碩資訊產品 技術支援專線 0800-093-456 聯絡。

手冊版本: T4108 V1 發表日期: 2008年8月

# 目錄

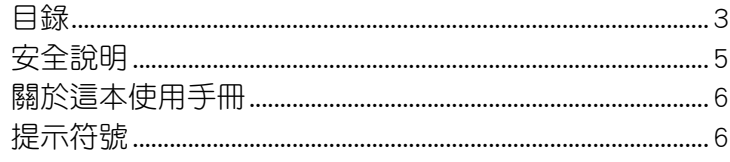

# 第 1 章 認識您的 Eee PC

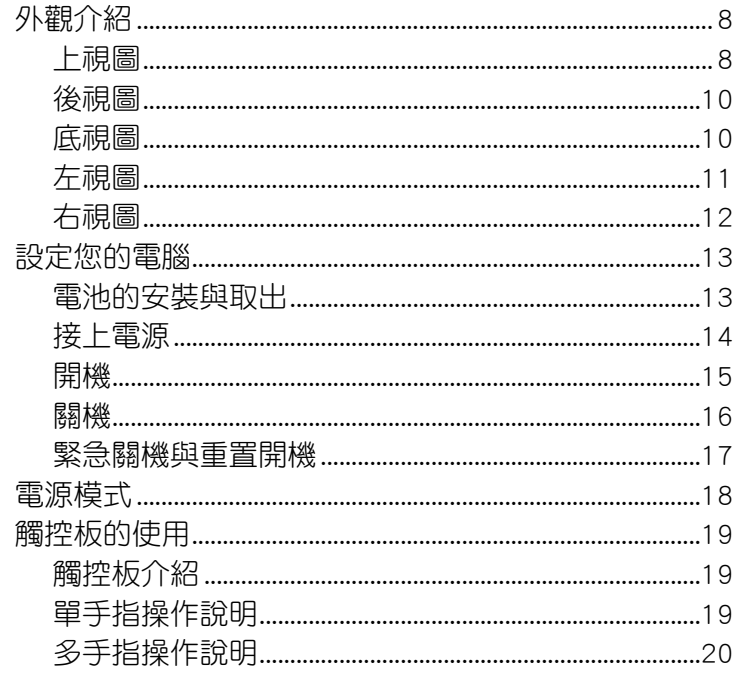

# 第 2 章 開始使用您的 Eee PC

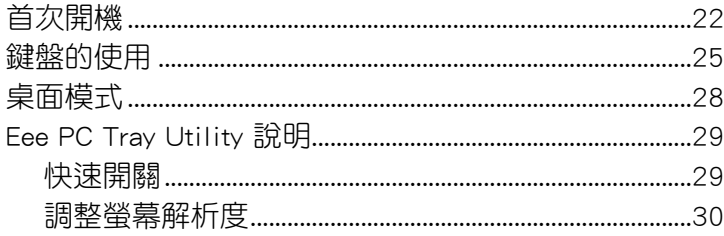

<span id="page-3-0"></span>目錄

## 第 3 章 操作您的 Eee PC

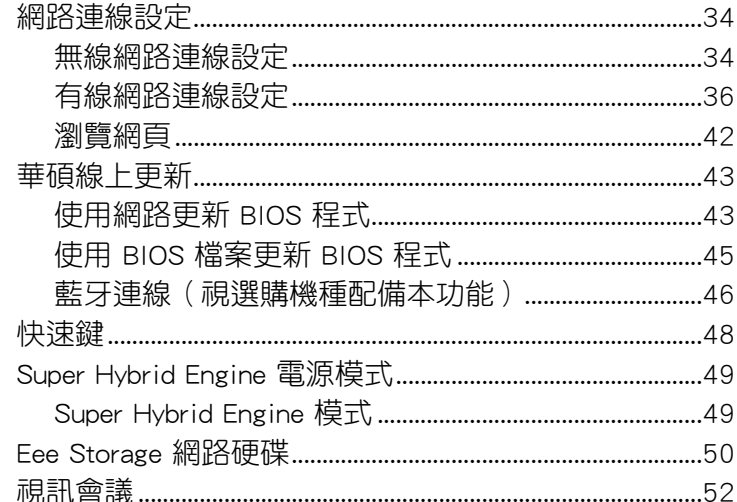

## 第 4 章 驅動程式光碟與系統還原

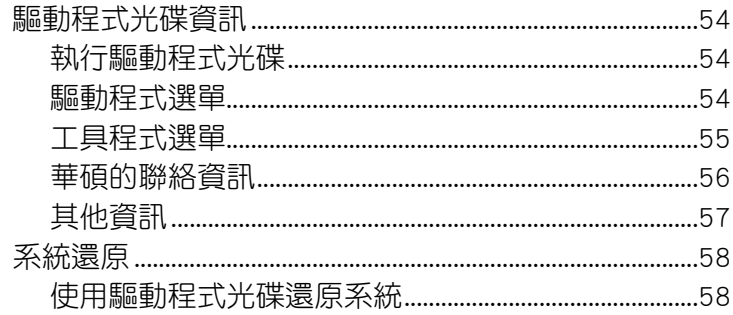

### 附録

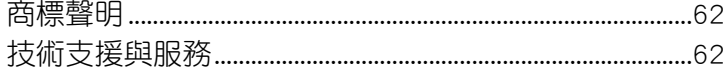

# <span id="page-4-0"></span>安全說明

在您使用本產品之前,請先詳細閱讀以下指引的使用原則,並遵守這些規 則,可以增加產品的使用壽命,並可以避免發生危險或觸犯法律。

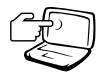

請勿用手觸摸或按壓顯示 器,如此將可能造成顯示 器損壞。

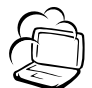

避免在灰塵飛揚或是環境髒 亂的場所使用電腦(灰塵容 易引起系統故障)。

請勿將電腦放在重心不穩的 物品上。

請勿放置重物在電腦上,電 腦上面亦不可以堆疊書本紙 張等物品,亦請勿用力蓋上 液晶顯示螢幕上蓋,避免液 晶顯示螢幕損壞。

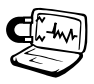

避免將電腦放置在磁性物 管附近(例如喇叭及電視 等);並請勿將磁片放置 在電腦前面及上方,以避 免電磁效應造成磁片資料 流失。

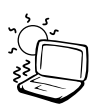

請勿將電腦放置在陽光直 接照射的地方,尤其是不 要將電腦留在陽光直射的 車子裡。

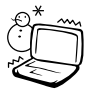

請勿將電腦放置在過冷的 環境中 ( 5℃ 或是 41 °F 以 下),也不要將電腦放在渦 熱的環境常中 (35℃ 或是 95°F 以上),如此可能導 致無法正常開機運作。

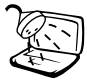

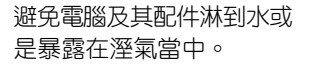

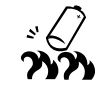

請勿將電池存放靠近火源或 是丟入燃燒的火堆中,有可 能造成爆炸的意外,請支持 回收廢棄電池。

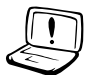

使用合格的電池與配件。 只能使用原廠認可或推薦 的電池與配件,請勿使用 其他類別或不知是否相容 產品或配件,否則可能會 損壞電腦。

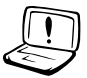

讓專業人員維修電腦。請勿 自行修理本產品,只有合格 的專業人員才可以安裝或維 修。搭乘飛機時請關機。在 飛機上使用電腦會造成儀器 的干擾,影響飛行安全,而 且也是違法的。

清潔電腦前請先關機,並移 開變壓器及內部電池。

液晶顯示螢幕表面會因靜電 而吸附灰塵,如發現有灰塵 時請使用柔軟乾布擦拭,並 請勿渦度用力擦拭,也請 勿用手直接拍除,以免在 液晶顯示螢幕表面留下些 許指紋。

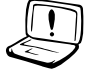

攜帶 Eee PC 所使用的揹袋 必須具備防碰撞的緩衝襯 墊,並請勿放置過多物件, 以避免壓壞液晶顯示器

電池如有更換不正確會有 爆炸的危險,並請依照製 造商說明書處理使用過的 電池。

# <span id="page-5-0"></span>關於這本使用手冊

本手冊包含了所有當您在使用 Eee PC 時所需用到的資訊,以下是本手冊 主要的章節介紹。

1. 第一章:認識您的 Eee PC

本章節介紹 Eee PC 的外觀與功能說明,並教您如何安裝電池、接上電 源等設定您的電腦

2. 第二章:開始使用

本章節介紹首次開機以及開機後的基本操作

3. 第三章:操作您的 Eee PC

本章節介紹如何使用 Eee PC 內建的程式

4. 第四章:驅動程式光碟與系統還原

本章節介紹隨貨附贈的驅動程式光碟的使用方法與內容,以及如何操 作系統還原功能

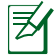

在使用手冊與快速使用指南中所有的圖示僅供參考,請以出貨時 的介面圖示為準。

# 提示符號

為了能夠確保您正確地完成 Eee PC 設定,請務心注意下面這些會在本手 冊出現的標示符號所代表的特殊含意。

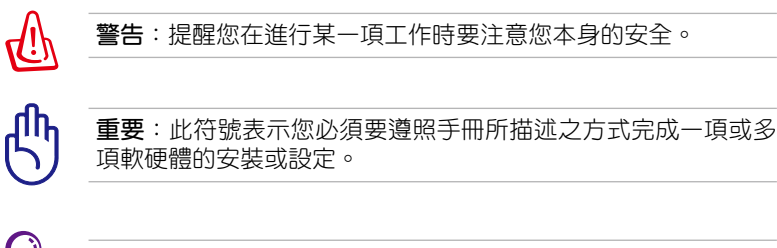

祕訣:提供有助於完成某項工作的訣竅

注意:其他額外的資訊。

# <span id="page-6-0"></span>第1章

# 認識您的 Eee PC

- ◎ 外觀介紹
- ◎ 設定您的電腦
- ◎ 電源模式
- ◎ 觸控板的使用

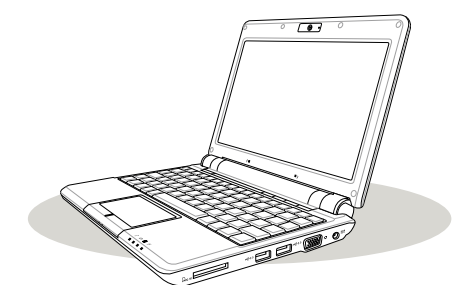

# <span id="page-7-0"></span>外觀介紹

華碩 Eee PC 是一款操作簡單且輕巧的攜帶型電腦,具備直覺的圖像化介 面與完整的無線連網能力,隨時連接上網,輕鬆使用、輕巧上路。以下介紹 產品各部位的功能。

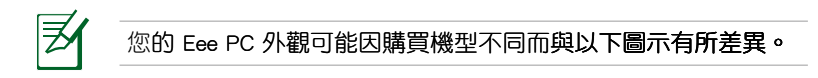

上視圖

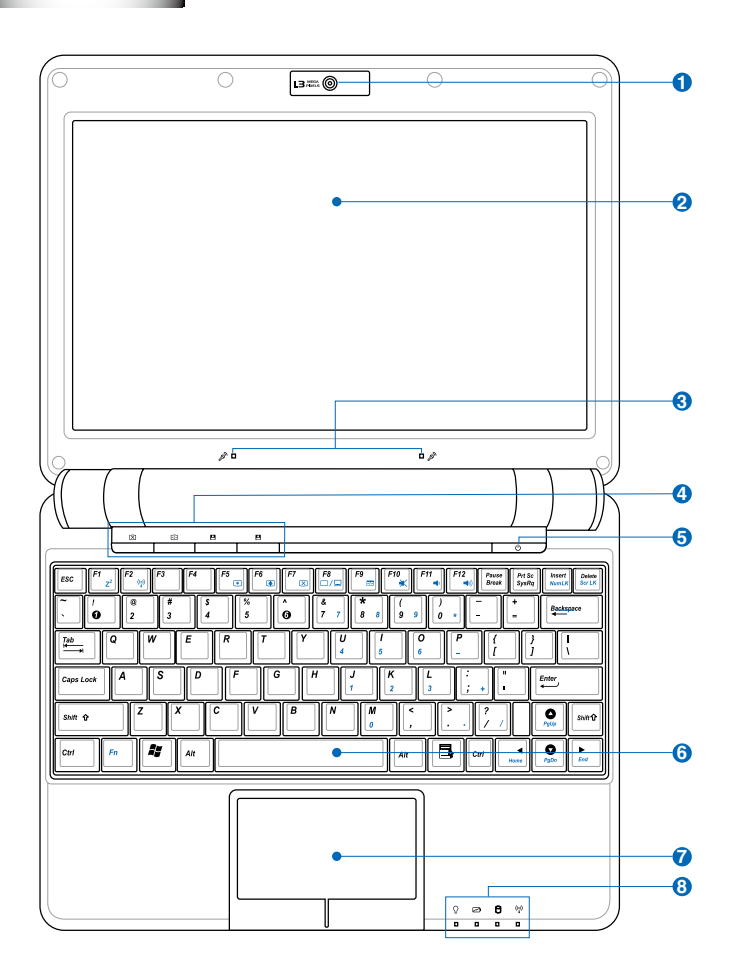

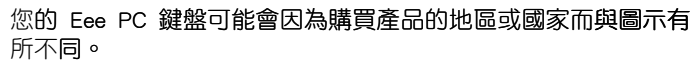

一么

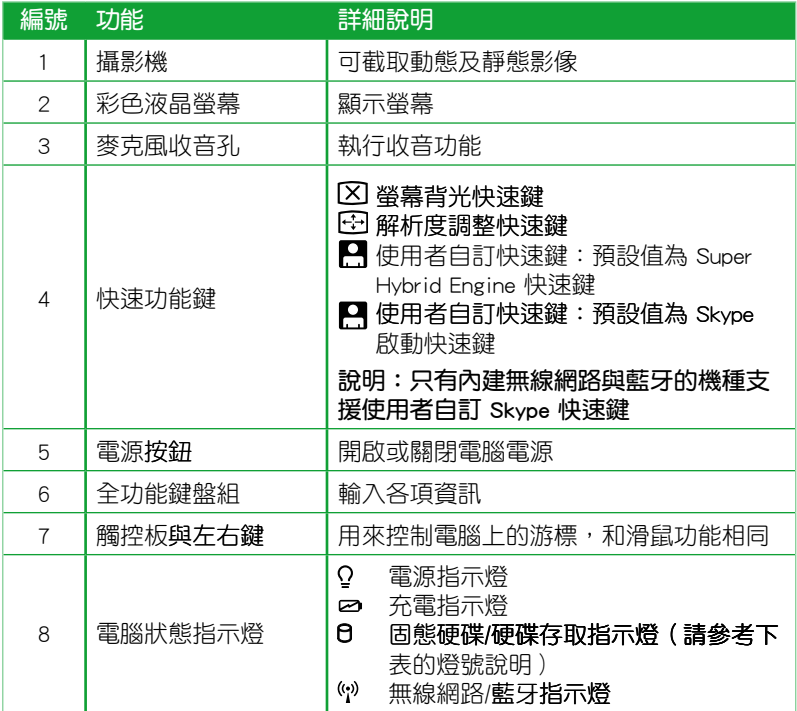

#### 開機狀態下

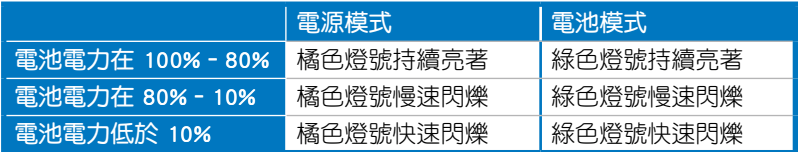

#### 待機/關機狀態下

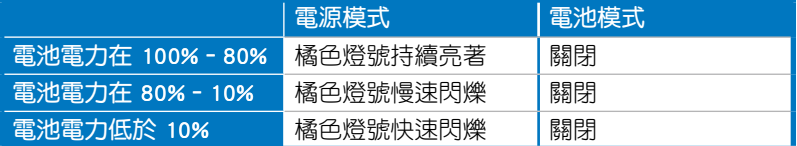

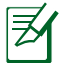

當您將電池拔出時,即使插著電源線,充電指示燈也不會亮起。

<span id="page-9-0"></span>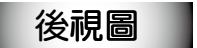

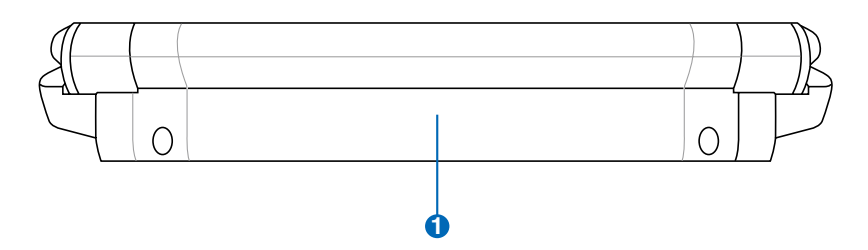

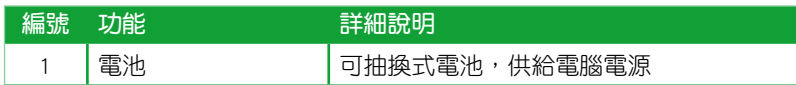

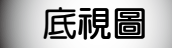

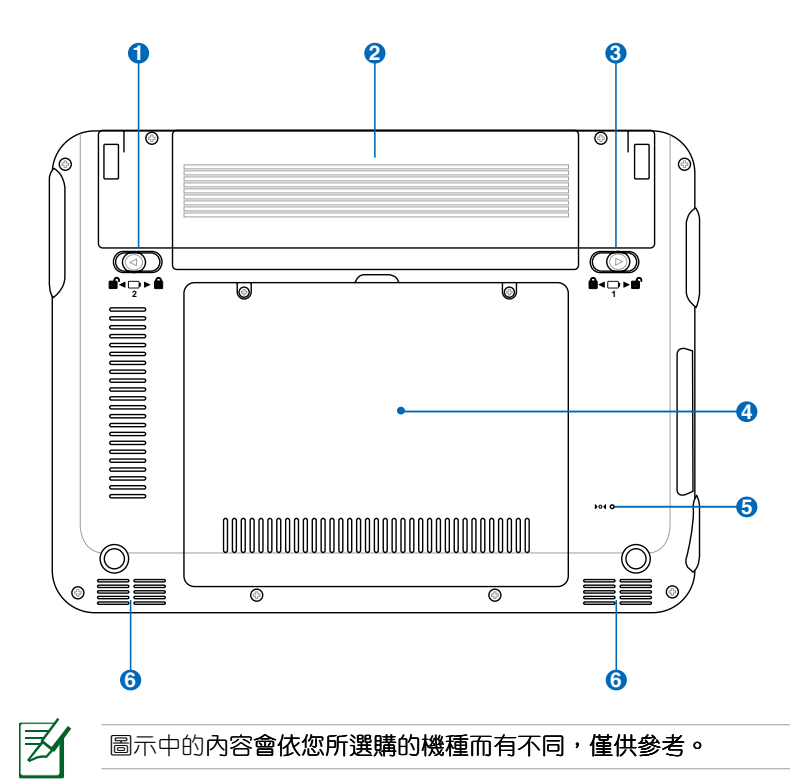

<span id="page-10-0"></span>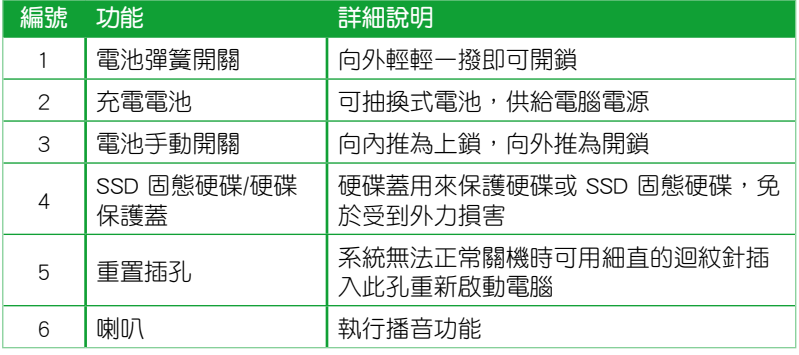

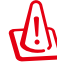

當電腦正常運作或充電時,會發熱散逸到表面,變壓器在正常使用 時仍可能發出高熱,因此請勿將 Eee PC 及變壓器長時間放置在膝 上或是身體任一部位,並避免在過於柔軟不平的表面(如床上), 或墊有軟質桌墊的桌面上使用。保持散熱孔暢通,以利散熱。

左視圖

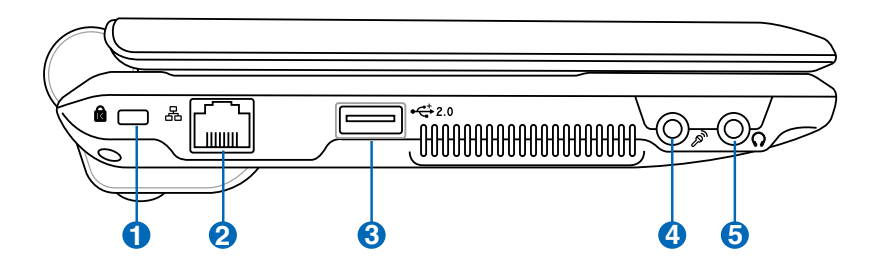

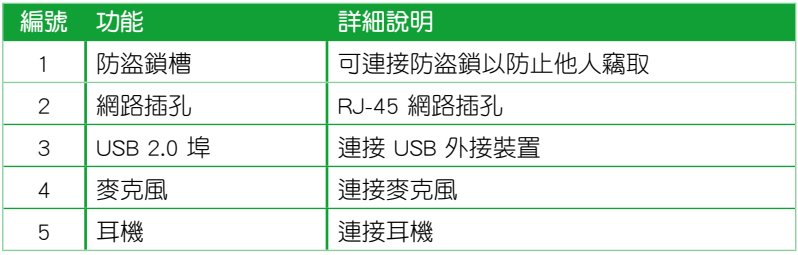

# <span id="page-11-0"></span>右視圖 |

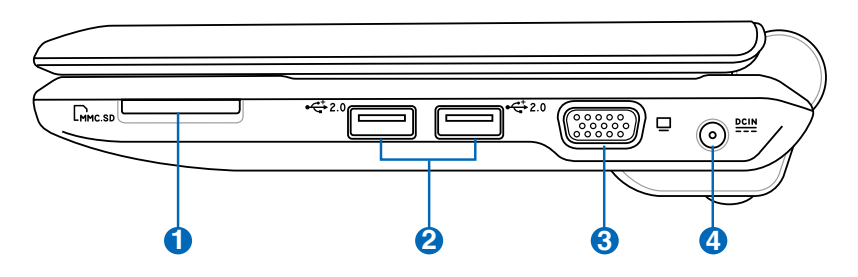

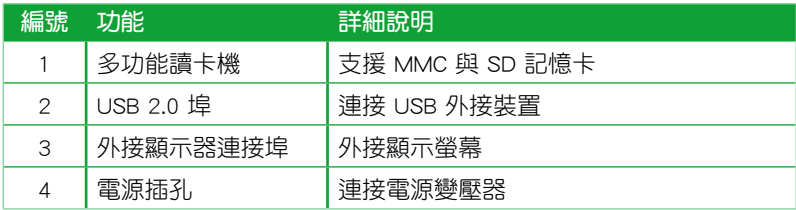

# <span id="page-12-0"></span>設定您的電腦

#### 電池的安裝與取出

在使用本電腦前,請先安裝電池並接上電源變壓器,Eee PC 的電源供應 方式有二種:連接變壓器與電池供應。一般在室內、家裡或辦公室使用時, 建議您盡量連接變壓器使用,外出時則使用電池。

#### 安裝電池

- 1. 將電池手動開關往外輕輕推開,解除電池鎖。
- 2. 將電腦底部朝上,將電池上有黑色凹槽的一面朝向電腦的電池凹槽,沿 著電池凹槽的軌道平行緩緩的推入。**讓電腦的電池凹槽上金色接腳** 沒入電池上的黑色凹槽,電池推到底後並發出「喀」一聲,電池彈簧開 關會自動彈回原位。

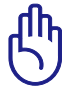

電池若是沒有對準凹槽上的軌道會無法順利推入,請重新對準軌道 再推入一次,若強行推入可能會造成電池或電腦的毀損。

3. 再將電池手動開關輕輕往內推來將電池鎖住。

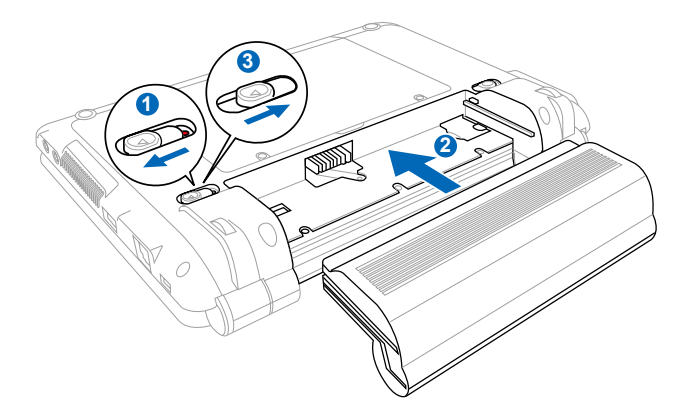

#### <span id="page-13-0"></span>取出電池

- 1. 將電腦關機,移除所有連接線或裝置。
- 2. 將電腦的底部朝上,將電池手動開關往外推(如下圖 1)。
- 3. 將電池彈簧開關往外撥並握住開關(如下圖 2),同時使用另一隻手將電 池往外拉出,即可取出電池(如下圖 3)。

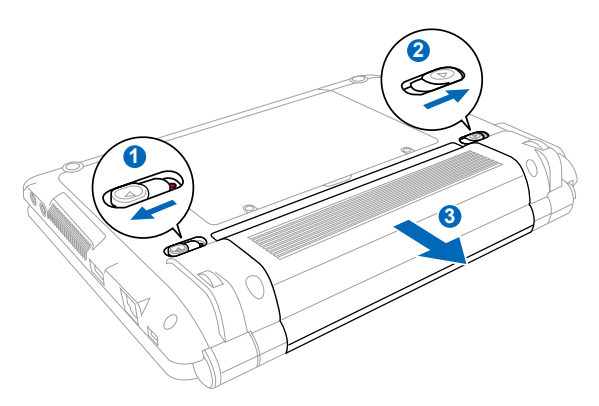

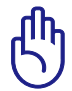

當您的 Eee PC 在開機狀態時,請勿將電池拔除,否則可能會導 致硬碟資料毀損。

#### 接上電源

- 1. 將變壓器與交流電源插頭的電源線連接起來。
- 2. 將交流電源插頭接到插座上。
- 3. 將變壓器上的圓形插頭插入電腦後側的充電插孔。

ł

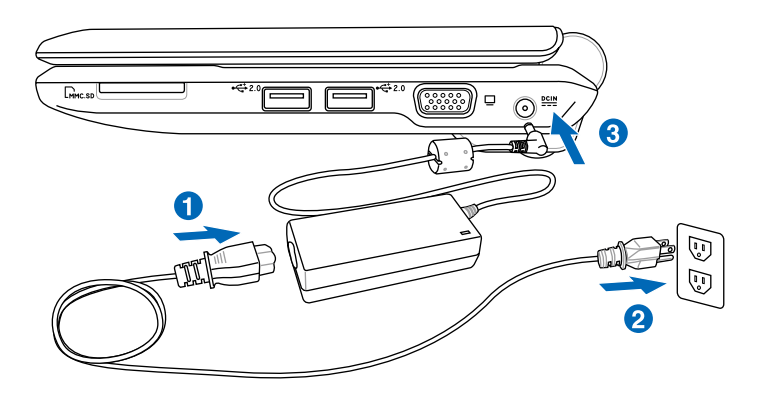

<span id="page-14-0"></span>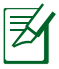

- 請使用 Eee PC 專用的電源供應器。本機台適用輸入 +12Vdc, 3A 的電源規格。
- 要插入電源插座的電源線接頭會隨著各地區或國家而有不同。 您的 Eee PC 貼心的隨貨提供符合購買地區或國家插座規格的 轉接頭,請使用該轉接頭來連接電源。本圖示與您包裝盒中的 接頭可能不盡相同,僅供參考。

## 開機

1. 打開您的 Eee PC 螢幕。

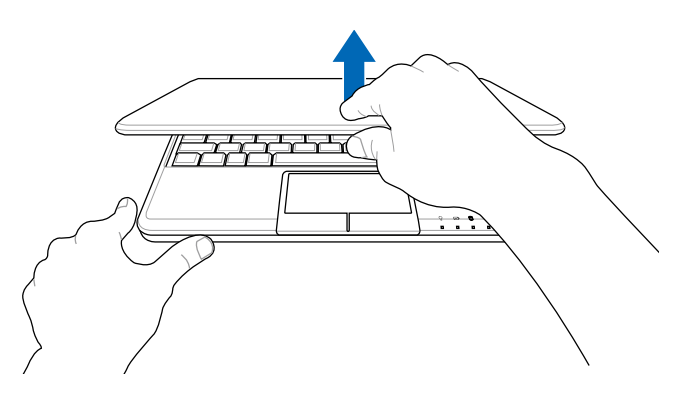

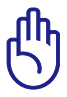

當您將螢幕打開的時候,請不要將螢幕用力往下/往後壓,這麼做 可能會導致螢幕與鍵盤中間的轉軸斷裂。此外,要移動您的 Eee PC 時,請勿握住螢幕將電腦拿起。

2. 按下電源按鈕來開機。

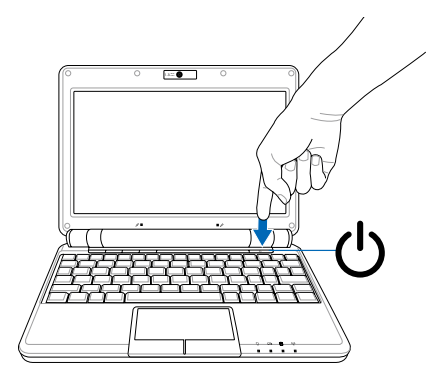

<span id="page-15-0"></span>關機

請依照以下步驟來將您的 Eee PC 關機。

- 1. 點選工作列上的開始。
- 2. 從彈出式的視窗中點選 電腦關機。

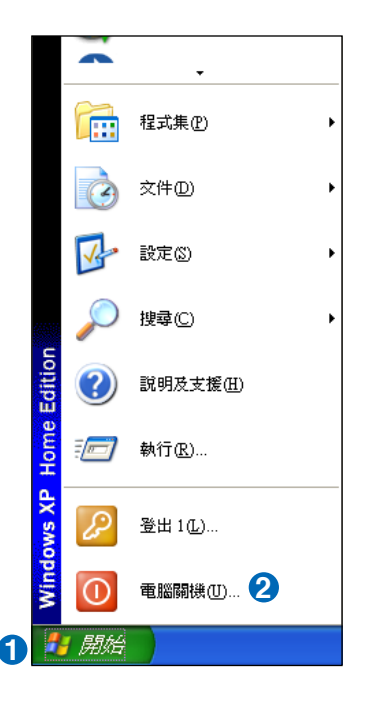

3. 點選 關機 即可關機。

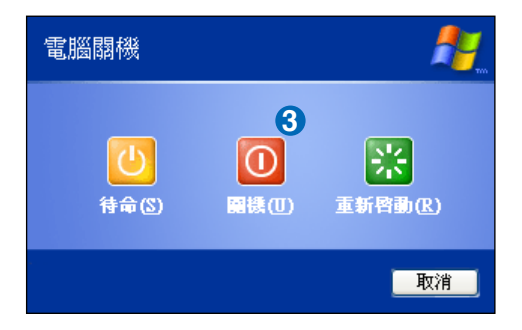

#### <span id="page-16-0"></span>緊急關機與重置開機

當您的雷腦無法從上述的方法來進行正常的關機或重新開機時,請參老以 下的方法來將您的 Fee PC 關機或重新開機。

#### 緊急關機

按住電腦的電源按鈕直到電腦關機為止。

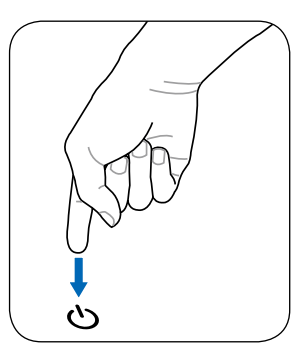

#### 重置開機 (視選購機種配備本功能)

使用細直的紙夾或迴紋針插入電腦 底部的重新開機孔  $\bullet\bullet$ 來重置開機。

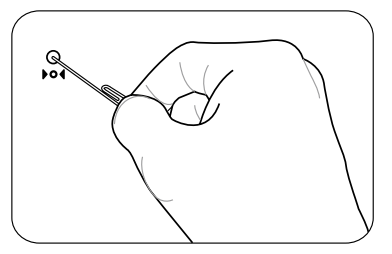

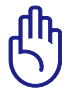

當您的 Eee PC 正在存取或讀寫資料時,請勿使用緊急關機或重置 開機,這麼做可能會導致資料的毀損。

 $17$ 

# <span id="page-17-0"></span>電源模式

您的 Eee PC 配備有聰明的電源模式, 在 Battery Mode (電池模式) 下, 處理器會以較低的頻率運作來降低電力的消耗,可以節省電力的使用,延長 電池使用的時間;若在 AC Mode (電源模式)下,處理器會以全速運作, 讓您可以獲得最佳的效能表現。

當您接上電源線時, Eee PC 會以 AC Mode (電源模式)運作,當您移除 電源線使用電池時, Eee PC 則會以 Battery Mode (電池模式)運作。當您接 上或移除電源線時,可以在螢幕上看到如下所示的圖示。

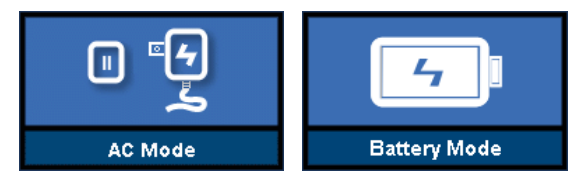

AC Mode (電源模式) Battery Mode (電池模式)

# <span id="page-18-0"></span>觸控板的使用

### 觸控板介紹

觸控板的功能相當於一般電腦的滑鼠,藉由感應手指觸摸板子的壓力,以 產生電壓來定位游標與下達指令。

觸控板的工作區域可以感應手指移動,您可以使用一隻手指的指腹輕輕觸 摸板面,緩緩移動手指即可移動視窗上的游標位置,其下方的按鍵,左邊相當 於滑鼠左鍵,可用來點選視窗上的功能或執行程式;右邊相當於滑鼠右鍵。

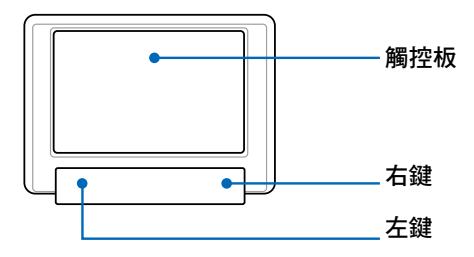

### 單手指操作說明

1. 單按/單點:欲執行視窗某些功能時,手指略微抬起再輕觸一下板子即可, 或是按一下板子下方的左鍵,這個動作相當於按一下滑鼠左鍵。

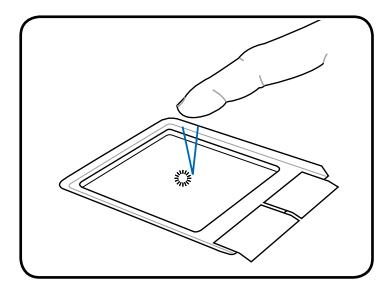

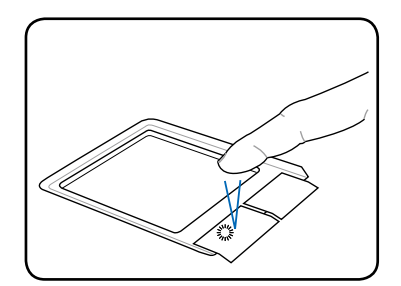

<span id="page-19-0"></span>2. 雙按/雙點:若是想要執行某個應用程式時,將游標移動至該程式的圖示 上,快速連續輕觸二下觸控板,或是按二下板子下方的左鍵,這個動作 相當於按二下滑鼠左鍵。

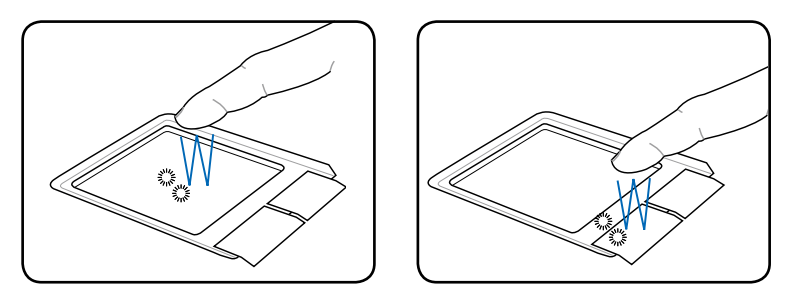

3. 拖曳:將游標移到想要拖曳的目標上,按住左鍵不放(可用另一隻手指 按住左鍵),同時移動游標位置,移到適當位置,放掉左鍵,即可完成 拖曳物件。同樣的,您也可以在欲拖曳物件上輕觸兩下觸控板且手指不 離開觸控板,即可利用一隻手指的動作將物件直接移到目標位置。

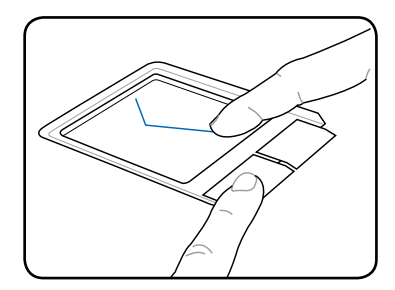

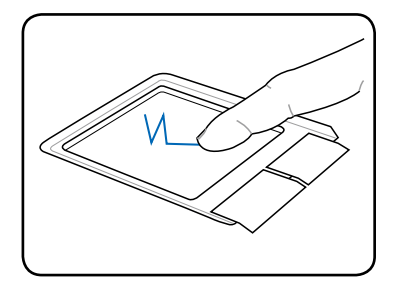

## 多手指操作說明

1. 二隻手指捲動 (Scroll):將二隻 手指合併一起做往上/往下推或往 左/往右推的動作,即可將頁面或 文件往上/往下或往左/往右捲動。

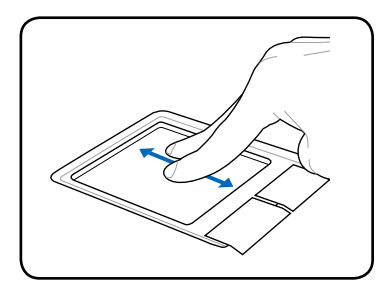

# <span id="page-20-0"></span>第 2 章�� 開始使用您的 Eee PC

- ◎ 首次開機
- ◎ 鍵盤的使用
- ◎ 桌面模式
- ◎ Eee PC Tray Utility

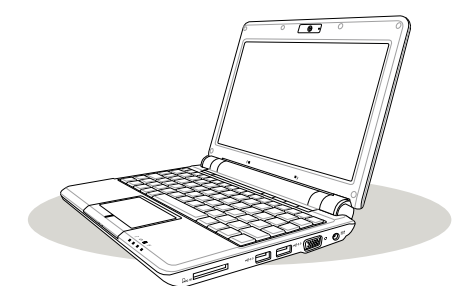

# <span id="page-21-0"></span>首次開機

當您第一次開始使用 Eee PC 時,開機之後會自動啟動 首次啟動精靈,引 導您建立個人化設定與輸入一些簡單的基本資料。請依照精靈指示的步驟來 完成初始化設定。

1. 首次開機後會出現如下圖所示「歡迎使用 Microsoft Windows 畫面」,點 潠 下一步。

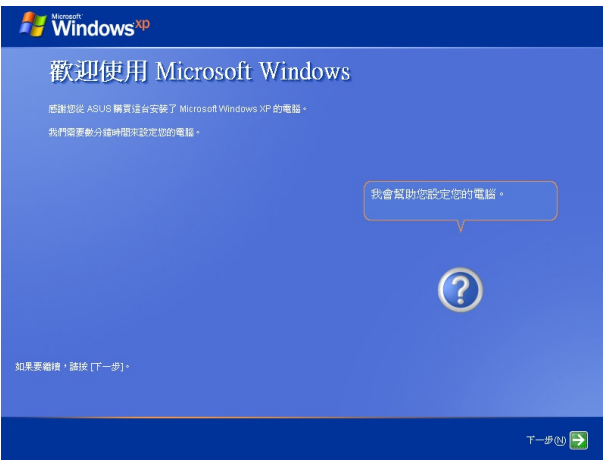

2. 選擇您的系統設定,包括有:居住地區、使用語言、鍵盤類型等,然後 點選 下一步。

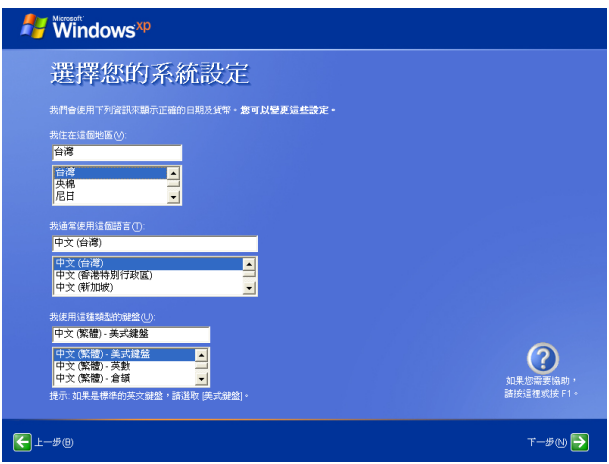

3. 選擇您所在地區的時區,點選 下一步。

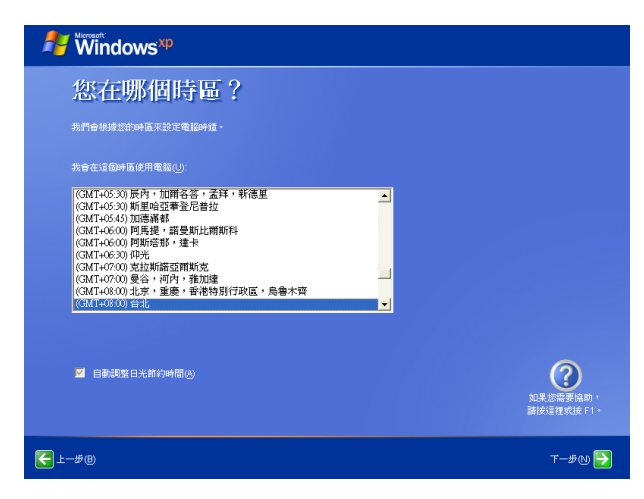

4. 閱讀使用者授權合約後點選 是,我接受,再點選 下一步。

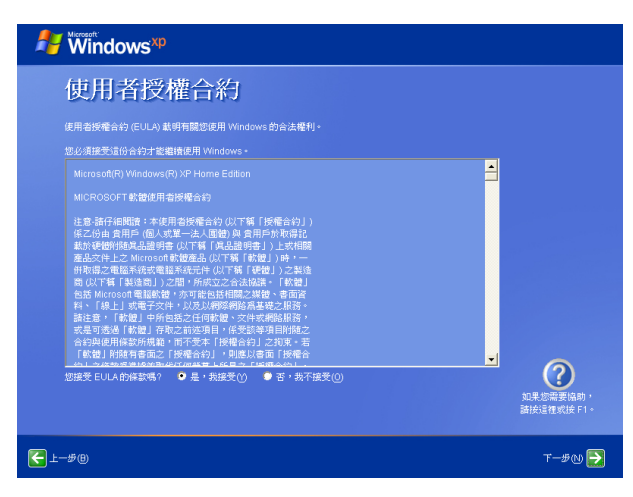

5. 點選 立即開啟自動更新來協助保護我的電腦,用來啟動電腦的自動更新 功能,讓電腦隨時接收最新的重要更新,點選 下一步。

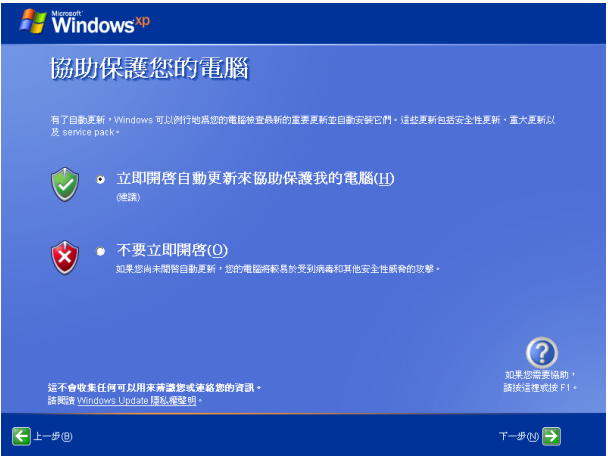

6. 在電腦名稱 項目中填入一個您想要使用的電腦名稱,在電腦描述 項目 中可以填入更詳細的電腦名稱描述,這個項目也可以不填,直接點選下 一步。

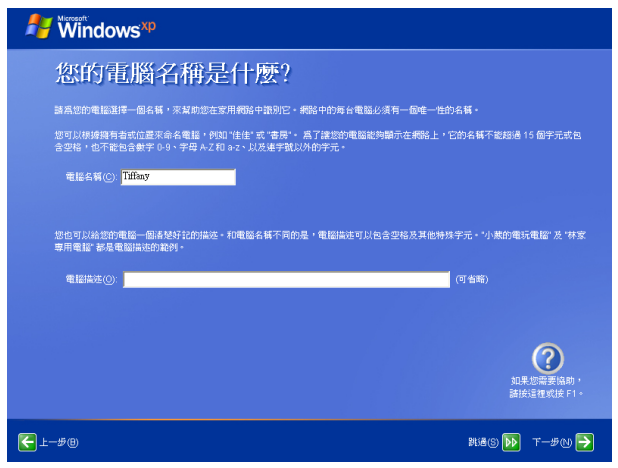

7. 接下來請依照精靈的指示來完成 Microsoft Windows 初始化設定。

# <span id="page-24-0"></span>鍵盤的使用

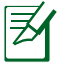

A.

鍵盤按鍵的位置可能會因為購買的型號而有所不同,但是功能都 是相同的。

1. 組合按鍵: 鍵盤上使用彩色文字或圖像標示部分,是 Eee PC 的功能組合 鍵,須同時按住<mark>鍵盤左下角的</mark> ┌ 对能鍵才會發生作用。

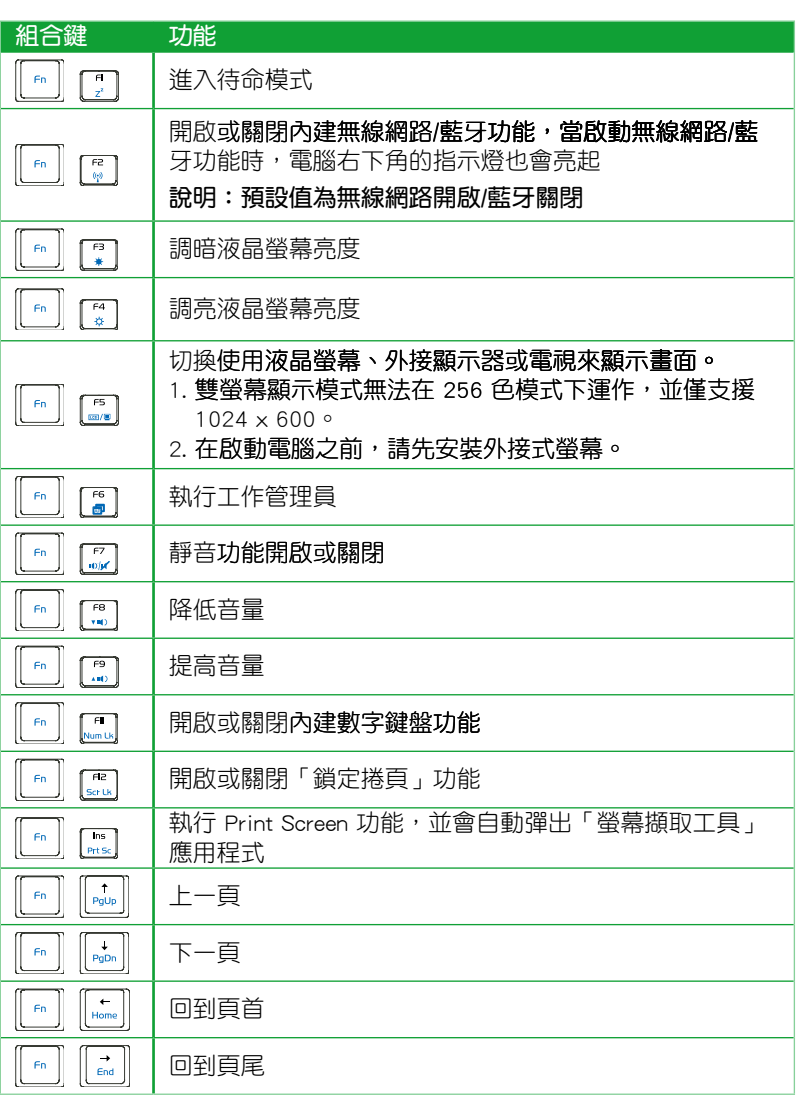

B.

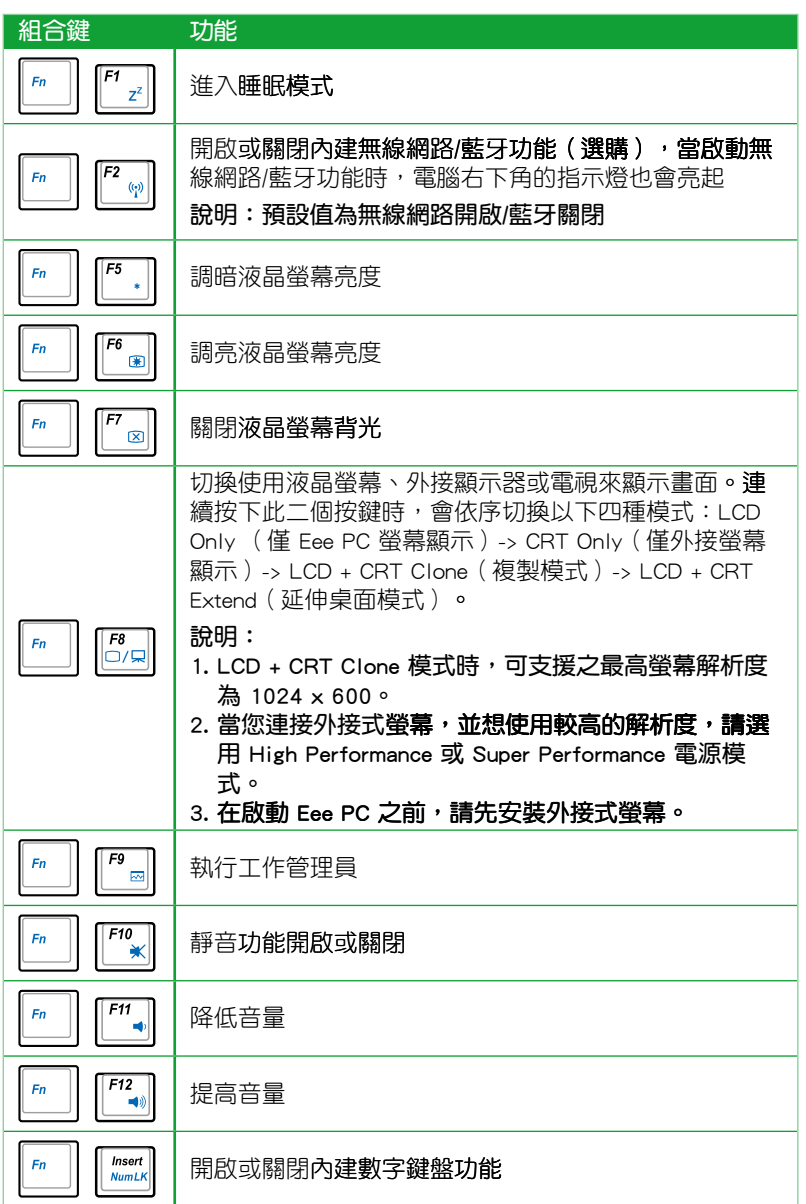

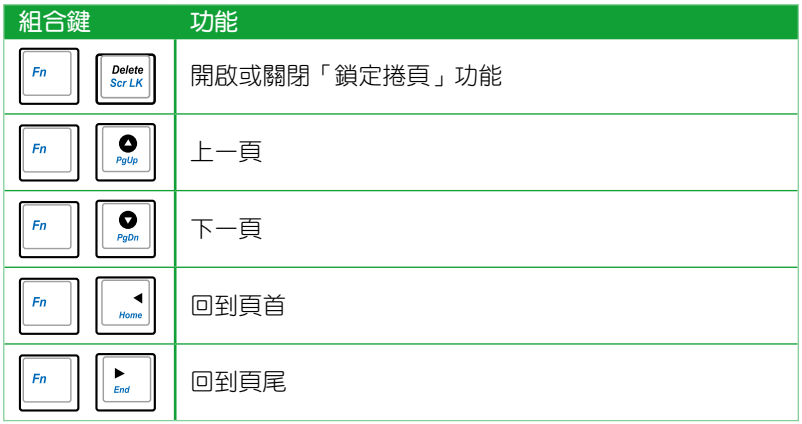

#### 2. 單一按鍵

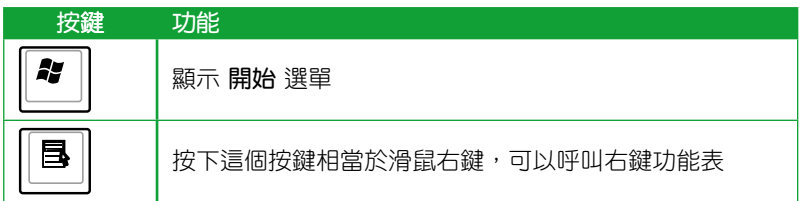

# <span id="page-27-0"></span>桌面模式

在桌面上有一些資料夾與應用程式的捷徑圖示,將游標移動至資料夾或捷 徑圖示,並在該圖示上用滑鼠左鍵點二下即可啟動該程式或資料夾。有些功 能或應用程式會以最小化圖示出現在工作列上。

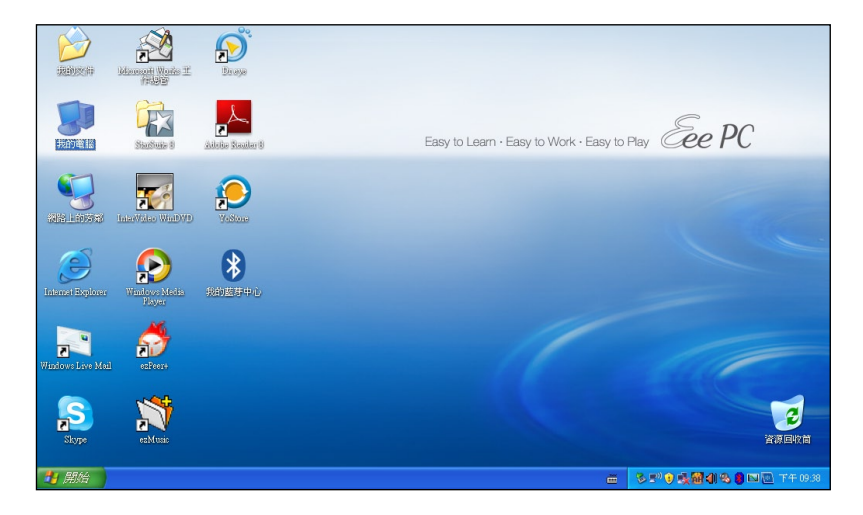

# <span id="page-28-0"></span>Eee PC Tray Utility 說明

這個內建的 Eee PC Tray Utility 程式可以讓您快速的關閉某些裝置的電源, 以節省 Eee PC 電力的消耗,延長電池的使用時間;除此之外還可以讓您輕鬆 的調整螢幕與外接螢幕的解析度。

#### 快速開關

請使用以下步驟開啟或關閉某些裝置的電源:

- 1. 在工作列上找到如下圖的圖示,在該圖示上點按一下,出現的選項有:
	- 關閉無線網卡:啟動或關閉無線網路。
	- 關閉藍牙裝置: 啟動或關閉藍牙連線裝置。
	- 關閉網路攝影機:啟動或關閉內建的攝影機。

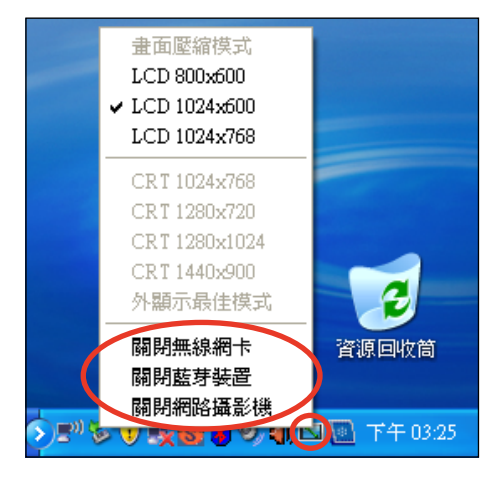

2. 依照您的需要點選該項目,即可將該裝置的電源啟動或關閉,無法選擇 的項目會以灰色字體顯示。

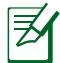

藍牙為選購功能。

### <span id="page-29-0"></span>調整螢幕解析度

1. 在工作列上找到如下圖的圖示,在該圖示上點按一下即可選擇您想要使 用的螢幕解析度的設定。

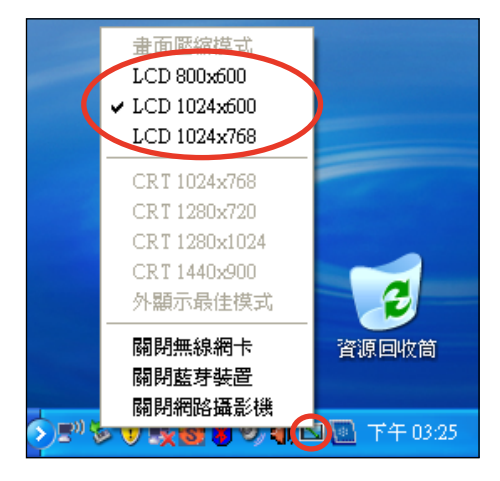

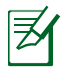

當您使用外接螢幕時,也可在此選擇外接螢幕的解析度設定。若您 沒有外接螢幕時,則選項會以灰色字體顯示,並且無法選擇。

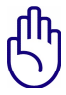

當您使用 CRT only 模式,且電源模式設為 Power Saving 模式時, 建議將解析度調整為 1024 x 600 pixel,富於此解析度有可能會浩 成外接螢幕不正常顯示的現象。

 $2.$  當您選擇的螢幕解析度為 LCD 1024 x 768 時, 上下移動游標即能看到完 整的顯示畫面。

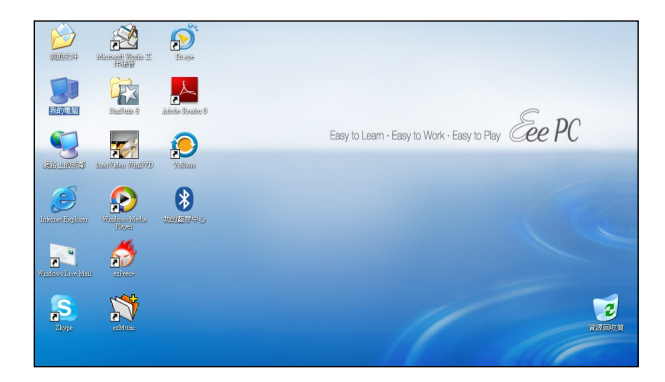

游標往上移動可以看到螢幕視窗最頂端

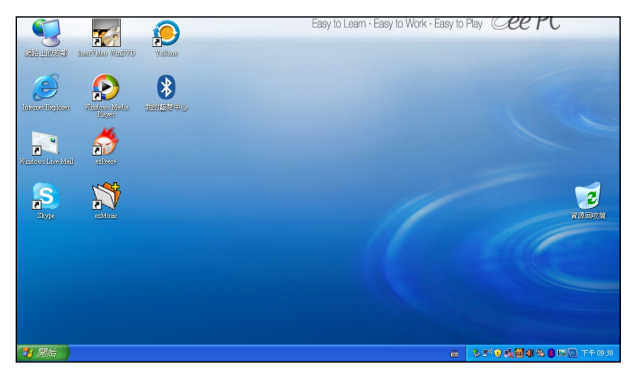

游標往下移動可以看到螢幕視窗最底部

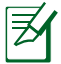

當您選擇的螢幕解析度為 1024 x 768 時,若不想要頻繁的移動 上下游標才能看到完整的畫面,請勾選 Tray Utility 中的 畫面壓 縮模式 即可。

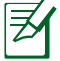

有些程式在不支援在螢幕解析度設定為 1024 x 768、畫面壓縮模 式下執行,因此您無法在這個模式下使用 Media Player 播放 CD/ DVD,請使用 InterVideo WinDVD 程式來播放您的 DVD 光碟。

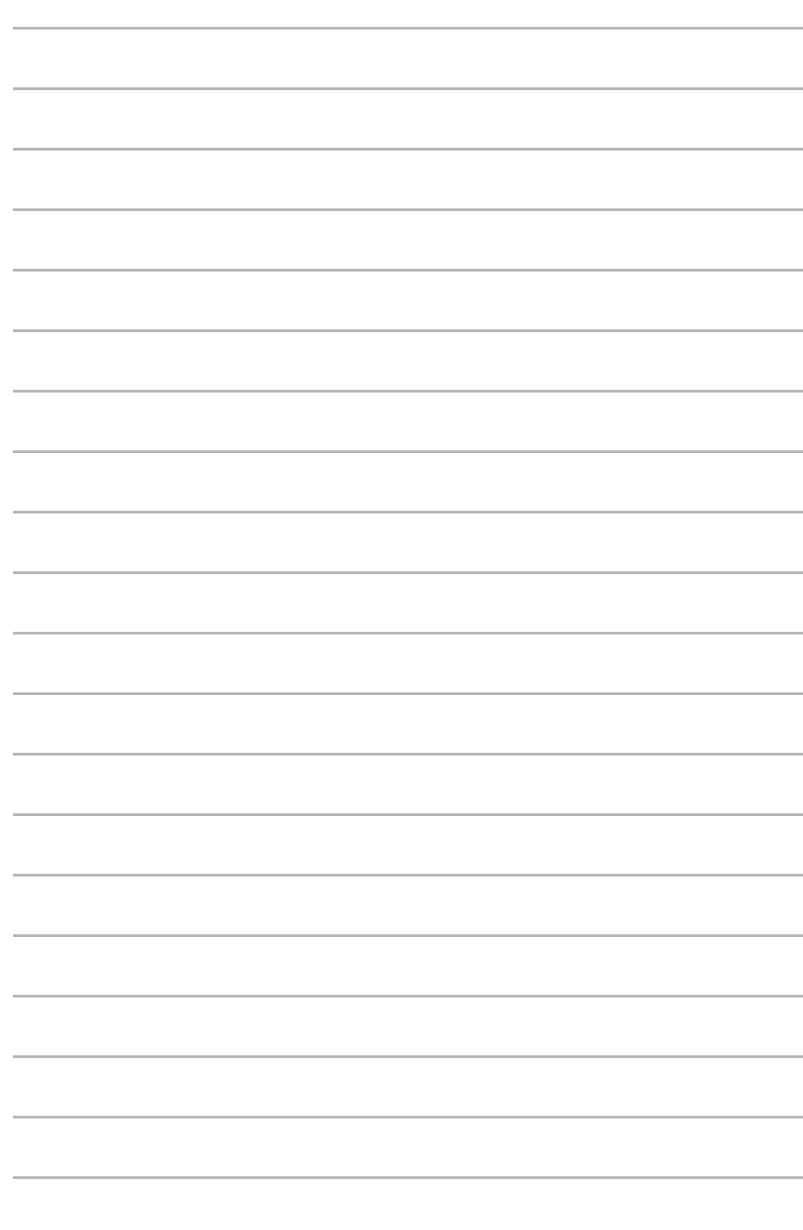

# <span id="page-32-0"></span>第 3 章�� 操作您的 Eee PC

- ◎ 網路連線設定
- ◎ 華碩線上更新
- ◎ 藍牙連線
- ◎ 快速鍵
- ◎ Super Hybrid Engine 電源模式
- ◎ EeeStorage 網路硬碟
- ◎ 視訊會議

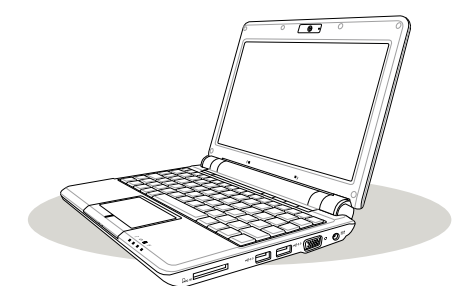

# <span id="page-33-0"></span>網路連線設定

若是您想要使用網路連線功能,Eee PC 提供有線網路與無線網路等網路 連線方式。

#### 無線網路連線設定

1. 在工作列的無線網路連線圖示 2 上用滑鼠左鍵點一下。

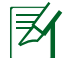

若是開機後沒有自動偵測到無線網路,則先按下 [m] + [m] (<Fn> + <F2>)來啟動無線網路功能。

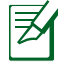

- 1. 當您按下 | " | + [ ॄ ] ( <Fn> + <F2> ) 關閉無線網路功能時,在 工作列上的無線網路圖示,以及網路連線 設定中的 無線網路 連線 圖示會跟著隱藏,若要再次啟動使用無線網路功能時,請 再次按下 + (<Fn> + <F2>)來啟動無線網路,無線網 路圖示 心 也會再度顯示。
- 2. 若是手動停用 網路 連線 設定中的 無線 網路連線 功能時, 無線網路圖示會以灰 色圖示顯示。

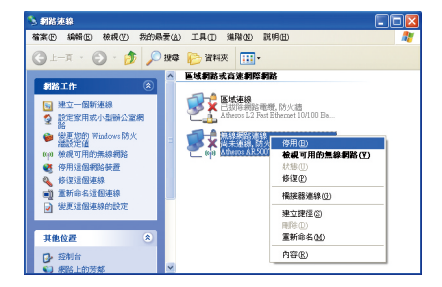

2. 從搜尋到網路清單中選擇想要連 線的網路,點選 連線 來建立連 線。

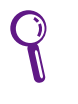

若是清單上沒有您要使用 的無線網路項目,請點選 左側面板中的 重新整理 網路清單 來重新搜尋無 線網路。

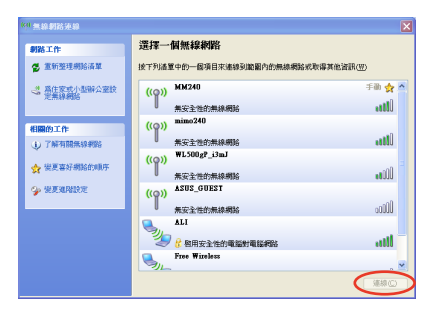

3. 若您選擇啟用安全性的無線網路 項目,則需要輸入密碼。

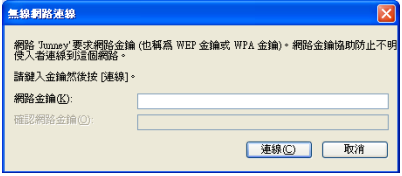

4. 當連線建立完成後,在網路連線 清單中就會出現已連線資訊。

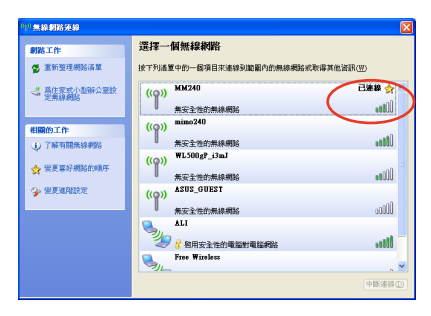

5. 連線建立完成後,在工作列上還 可以看到無線網路的連線圖示。

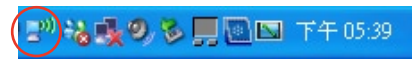

#### <span id="page-35-0"></span>有線網路連線設定

請將 RJ-45 網路線的一端連接至 Eee PC 的網路連接埠,將另一端連接至 集線器(hub)或交換器(switch)。請參考下圖的圖示來連接,即可使用內 建的乙太網路控制器來連線上網。

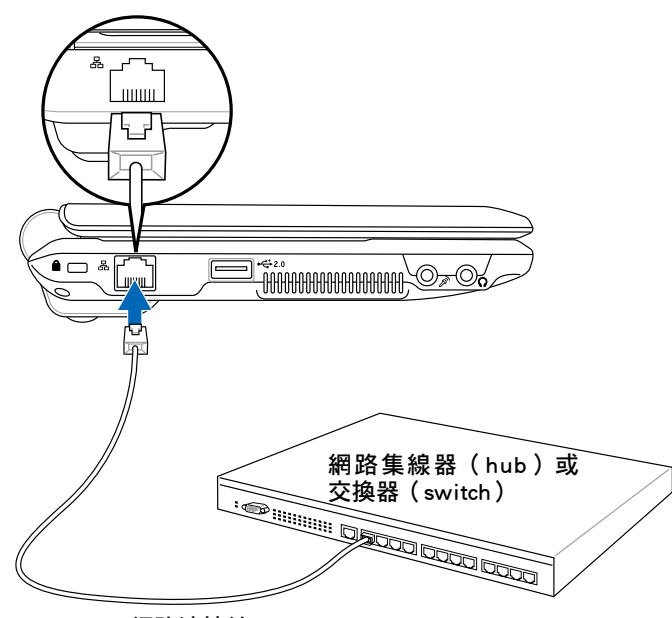

RJ-45 網路連接線

#### 區域網路

#### 使用浮動式 IP:

1. 在工作列的區域連線圖示 <mark>!</mark><br>1. 在工作列的區域連線圖示 .<br>

2. 在 區域連線 項目按滑鼠右 鍵,選擇 內容。

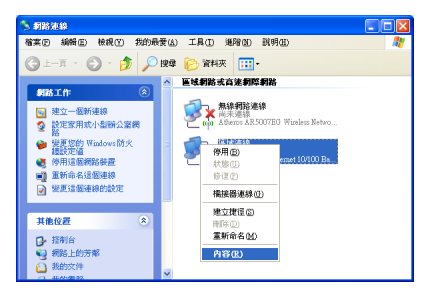

3. 點選 Internet Protocol �( TCP/IP),然後點選 內 容。

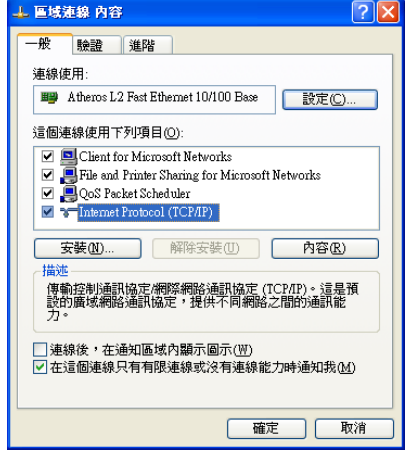

4. 勾選 白動取得 IP 位址, 然後點選 確定 即可完成設 定。

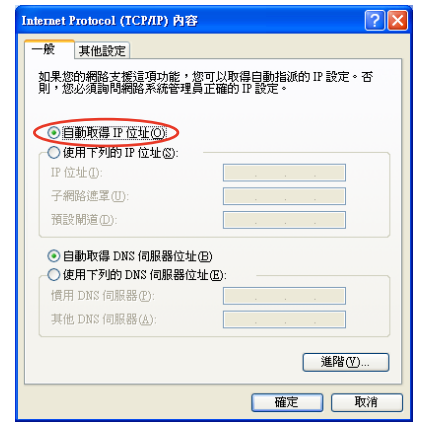

5. 在左側工作列上點選 建立 一個新連線 來啟動新增連 線精靈。

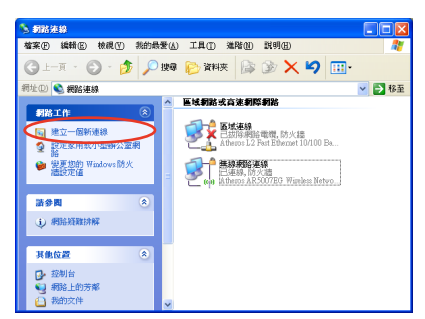

6. 點選 下一步。

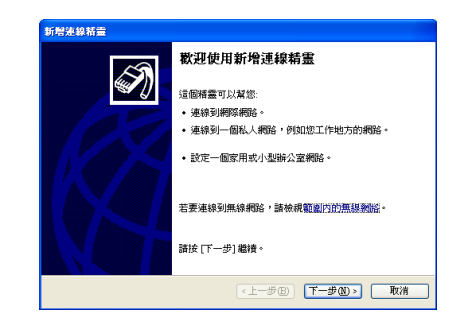

7. 點選 連線到網際網路,然 後點選 下一步。

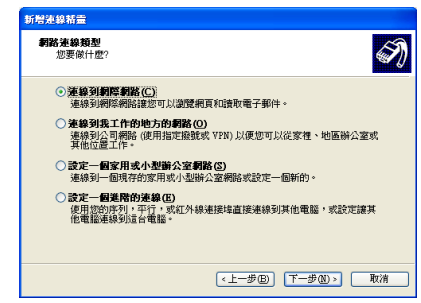

8. 點選 手動設定我的連線, 然後點選 下一步。

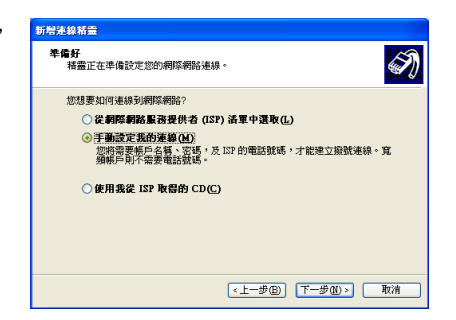

9. 選擇您想要透過何種方式 連線至網際網路,然後點 選 下一步。

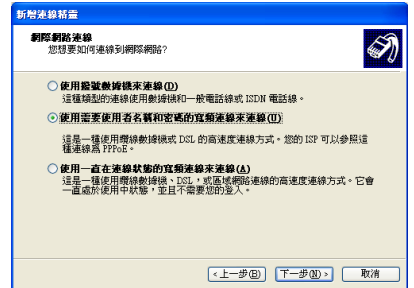

10. 輸入您的 ISP 名稱, 然後 點選 下一步。

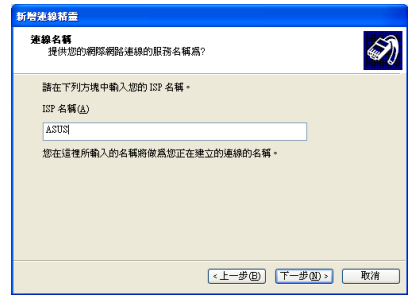

11. 輸入您的使用者名稱與密 碼,然後點選 下一步。

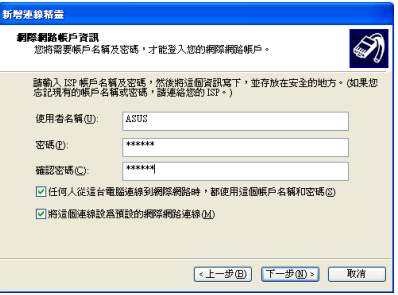

12. 點選 完成 即可完成連線設 定。

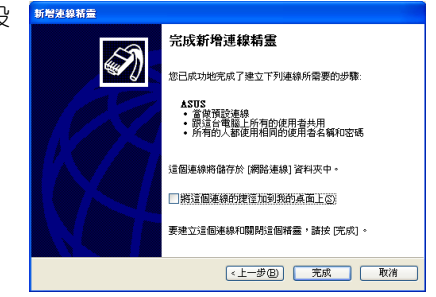

13. 輸入您的使用者名稱與密 碼,然後點選 連線 即可啟 動網路連線,並可透過網路 瀏覽器上網。

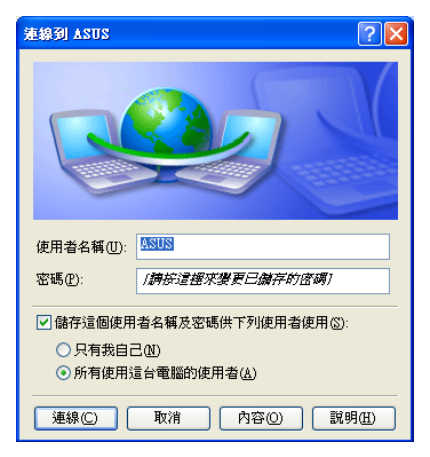

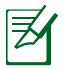

若是您的網路連線與設定有任何問題,請向您的網路服務供應商 尋求協助。

#### 使用固定 IP:

- 1. 依照「使用�浮動式 IP」的步驟 1�3 來開始建立一個使用固定 IP 網 路連線。
- 2. 勾選 使用下列的 IP 址。

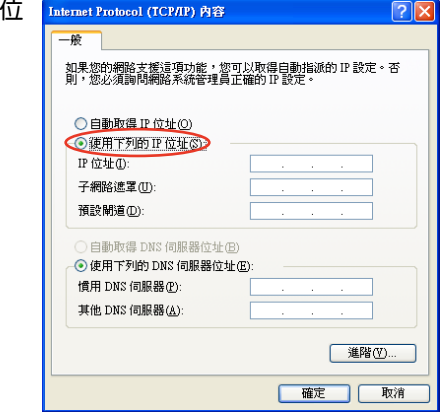

- 3. 接著輸入 IP 位址、子網路遮罩、預設閘道。向您的網路服務供應 商取得正確的 IP 設定資料。
- 4. 在 DNS 設定部份通常不需要自行輸入設定位址,若是您想要自行設 定 DNS 位址,在 DNS 伺服器位置輸入慣用 DNS 伺服器與其他 DNS 伺服器的位址。請向您的網路管理員取得正確的 IP 設定資料。
- 5. 點選 確定 即可完成網路設定。

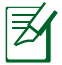

若是您的網路連線與設定有任何問題,請向您的網路服務供應商 尋求協助。

### <span id="page-41-0"></span>瀏覽網頁

在您完成網路建立的設定之後,點選桌面上的 Internet Explorer 圖示啟動 IF 瀏覽器,您就可以開始激游網路世界。

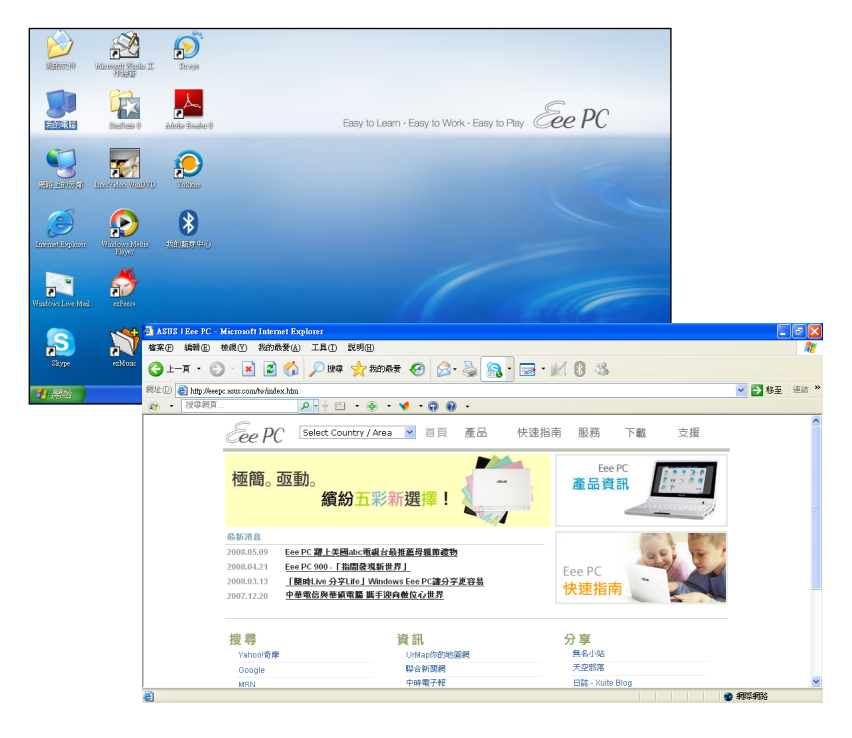

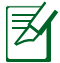

建議您造訪 http://vip.asus.com 網頁進行註冊,以獲得完整的產品 售後服務。您同時也可以造訪 Eee PC 的首頁(http://eeepc.asus. com)來獲得更多產品相關的最新訊息。

## <span id="page-42-0"></span>華碩線上更新

華碩線上更新程式是一套可以讓您在 Windows® 作業系統下,用來管理、 儲存與更新 Eee PC BIOS 檔案的公用程式。您可以使用華碩線上更新程式來 執行以下的功能:

- 1. 儲存系統現有的 BIOS 程式。
- 2. 從網路上下載最新的 BIOS 程式。
- 3. 從更新的 BIOS 檔案更新 BIOS 程式。
- 4. 直接從網路上下載並更新 BIOS 程式。
- 5. 查看 BIOS 程式的版本。

這個程式已經內建在您的 Eee PC 中,或是您也可以在隨貨附贈的驅動程 式光碟中找到。

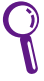

在使用華碩線上更新程式之前,請先確認您已經經由內部網路對 外連接,或者經由網際網路服務供應商(ISP)所提供的連線方 式連接到網際網路。

### 使用網路更新 BIOS 程式

請依照以下步驟使用網路更新 BIOS 程式:

1. 點選 開始 > **程式集 > ASUS > ASUSUpdate for Eee PC > ASUSUpdate** 執 行華碩線上更新主程式。

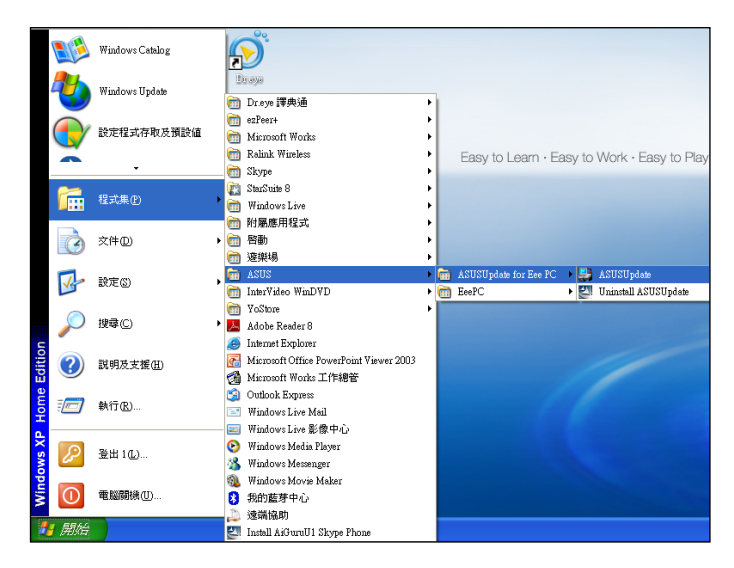

2. 在下拉式選單中選擇 從網路更新 BIOS,然後點選 下一步。

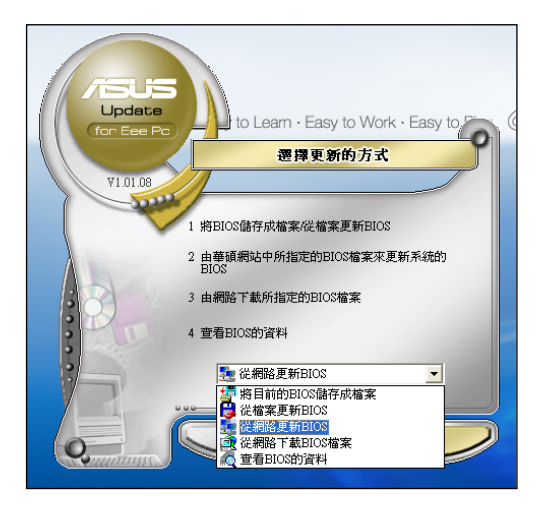

3. 請選擇離您最近的華碩 FTP 站台可避免網路壅塞,或者您也可以直接點 選 白動選擇 由系統自行決定,然後點選 下一步。

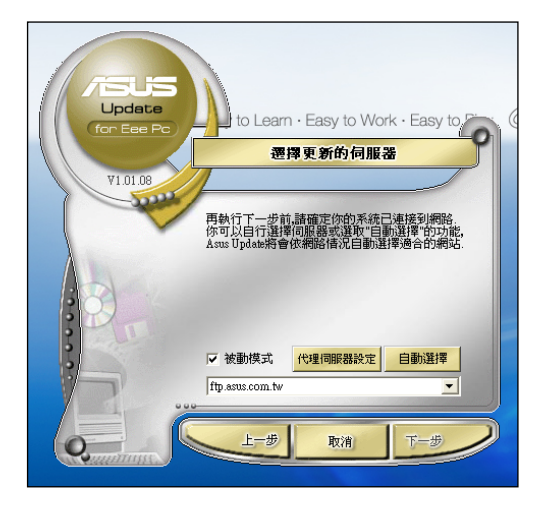

- <span id="page-44-0"></span>4. 選擇想要下載的 BIOS 版本,點選 下一步。
- 5. 最後再依照螢幕上的指示完成 BIOS 更新的程序。

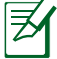

華碩線上更新程式可以自行透過網路下載 BIOS 程式, 經常的更新 才能獲得最新的功能。

### 使用 BIOS 檔案更新 BIOS 程式

請依照以下步驟使用 BIOS 檔案更新 BIOS 程式

- 1. 點選 開始 > 所有程式 > ASUS > ASUSUpdate for Eee PC > ASUSUpdate 執行華碩線上更新主程式。
- 2. 在下拉式選單中選擇 從檔案更新 BIOS,然後點選 下一步。

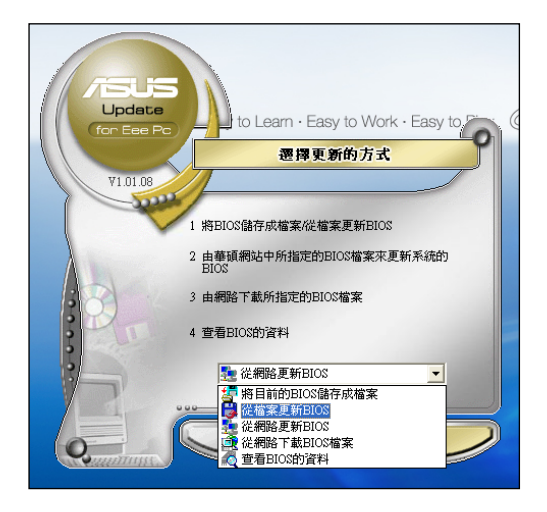

- 3. 在開啟 的視窗中選擇 BIOS 檔案的所在位置,然後點選 開啟。
- 4. 最後再依照螢幕上的指示來完成 BIOS 更新的程序。

#### <span id="page-45-0"></span>藍牙連線 (視選購機種配備本功能)

藍牙(Bluetooth™)功能是一種短距離的無線連線技術,可讓相容於藍牙技 術的裝置,在10公尺(30英呎)的距離內進行實體的連線與資料的交換。

Singtooth 設定新票

請依照以下步驟建立藍牙連線:

- 1. 重複按下 $\left[\begin{array}{c|c|c|c} \hline \cdots & \cdots & \hline \cdots & \cdots & \hline \cdots & \cdots & \cdots & \cdots \end{array}\right]$ <F2>)按鍵來啟動藍牙或無線網 路與藍牙同時啟動功能。
- 2. 點選桌面上的 我的藍牙中心, 依 照 Bluetooth 設定精靈書面指示完 成初始化設定。點選 下一步。
- 3. 為您的電腦編輯一個名稱,輸入 電腦名稱後,點選電腦類型,然 後點彈 下一步。
- 在本電腦上使用 Bluetooth 之前,您必須執行一些初始<br>辞言。猪毒炮轰起助物辞宣其神 Bluetooth 環境。 可以透過在桌面上或系統匣的 Bluetooth 圖示進入<br>的 Bluetooth 功能。此圖示也可能出現在下列位置<br>。諸選取您想要圖示出現的位置,然後按一下「 ※ 図新増画示刻「開始」功能表<br>図 新増画示列「程式集」功能表 ■新灣國示到「我的電腦」 <上一步(B) 下一步(M)> 取消 -a **装置名稱和類型:**<br>- 您必須爲本電腦選取一個名稱,並指明電腦的類型。  $\frac{1}{2}$ WIDCOMM Ringtooth Software 5.5.0.3200

<br>在工垃式功能表中選取電腦類型·該選擇決定在本電腦上表示遠端装置的

 $\overline{\mathbf{v}}$ 

(上一步色) [下一步创) 取消

電腦名稱: 200132011015011 電腦類型: 筆記型電腦

起始 Bluetooth 設定精霊

4. 點選 下一步 來接著選擇本雷腦欲 提供的藍牙服務。

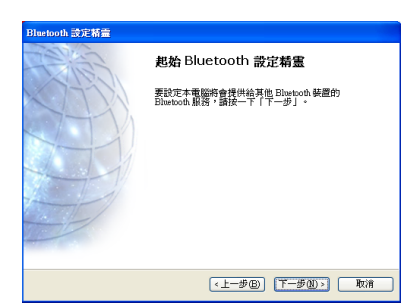

5. 從清單中勾選想要提供的藍牙服 務,然後點選 下一步。

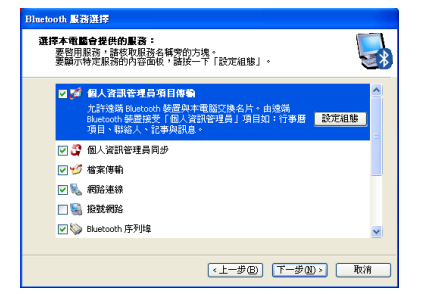

6. 點選下一步來啟動設定藍牙的連 線。

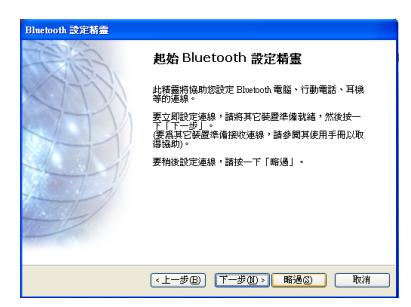

7. 從裝置清單中點選想要連線的裝 置,若是清單中沒有想要連線的 装置,可以點選 重新搜尋,選擇 好連線裝置後,點選 下一步。

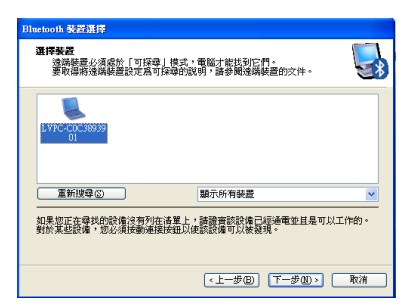

8. 接著輸入藍牙配對密碼進行配 對,配對完成後,點選 下一 步。

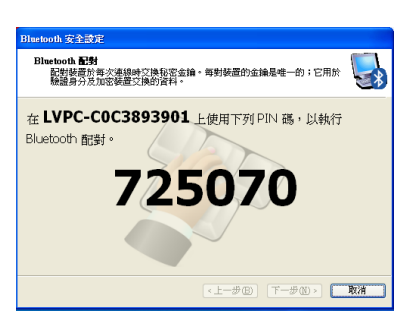

9. 在配對關係建立後,從清單中選 擇想要使用的服務,點選 完成 來使用所選的服務。

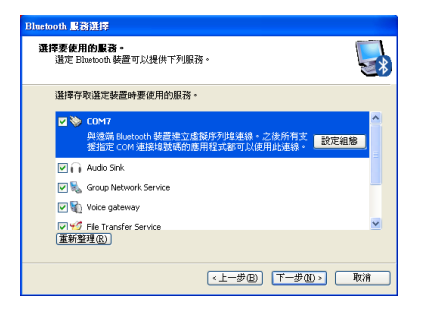

<span id="page-47-0"></span>快速鍵

本項目讓您自定專屬的快速鍵,讓您只要按一個按鍵,就可啟動您常用或 喜愛的應用程式。

1. 點選 開始 > 程式集 > ASUS > EeePC > ASUSInstantKey。

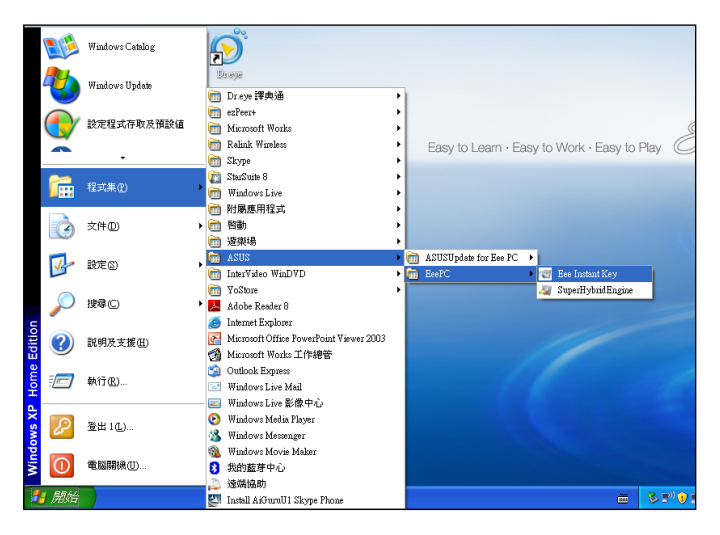

2. 點選下圖中右方的 變更 按鈕。

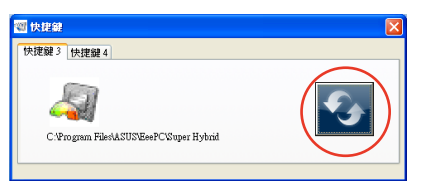

3. 選擇想要設定的應用程式,然後 點選 確定。

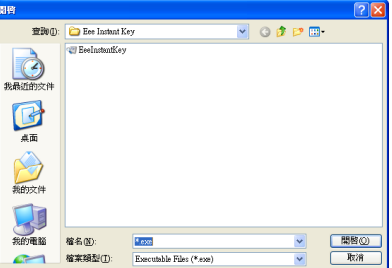

4. 點選 離開 完成快速鍵的設定。 重複上述的步驟可以字訂其他的快速 鍵。

# <span id="page-48-0"></span>Super Hybrid Engine 電源模式

這個內建的 Super Hybrid Engine 可以讓您快速的選用電力運作模式,您 可以使用自訂的快速鍵,快速的在不同的模式之間切換。您可以視電源或電 池剩餘電力的使用狀況,來選擇 Eee PC 的執行效能。選用的模式會顯示在 螢幕上。

您有以下方式可以選擇電源模式:

• 點選 開始 > 程式集 > ASUS > EeePC > SuperHybridEngine。

或是

• 按下自訂快速鍵 3 切換至欲使用的模式。

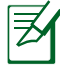

自訂快速鍵 3 預設為啟動 Super Hybrid Engine,若是您將自訂快 速鍵 3 變更定義為啟動其他應用程式,請使用其他方式來選用電 源模式。

或是

• 在螢幕右下方工具列的 Super Hybrid Engine 圖示按下滑鼠右 鍵,選擇欲使用的模式。

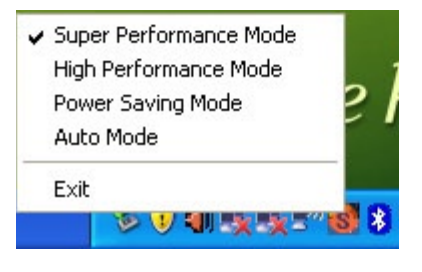

### Super Hybrid Engine 模式

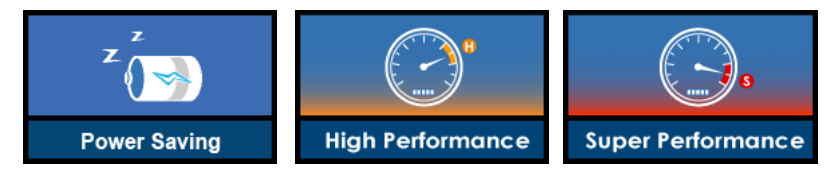

夛

Auto Power-Saving 與 Auto High-Performance 模 式只有在移除或接著電源 線時才會出現。

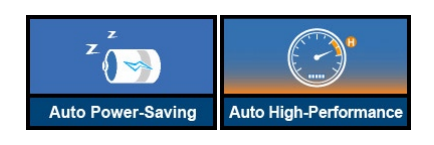

當您連接外接螢幕, 日螢墓解析度設定為 1024 x 768 pixel 或更 高解析度時,若發生不正常顯示的現象,請連續按下<Fn>+<F5>切 換為 LCD Only 或 LCD + CRT Clone 模式, 並將電源模式調整為 High Performance 或 Super Performance 模式。

# <span id="page-49-0"></span>Eee Storage 網路硬碟

Eee PC 提供使用者一個免費的線上硬碟空間,在網際網路有連線之際,您 可以隨時上傳與分享您的任何檔案。

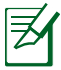

- YOStore 更名為網路硬碟或網路儲存空間, 但提供的服務維持 不變。
- 在網路儲存空間中所提供的免費服務明訂於 **服務條款** 中 (Eee Storage User License Agreement), 網路儲存空間服務保留修 改或停止提供網路儲存服務,而不另行通知的權力。
- 1. 使用滑鼠左鍵在桌面上的 Eee Storage 捷徑上點二下,然後在我的電腦 中的 Eee Storage 再用滑鼠點二下。

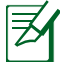

請確認您的 Eee PC 已經連上網際網路。

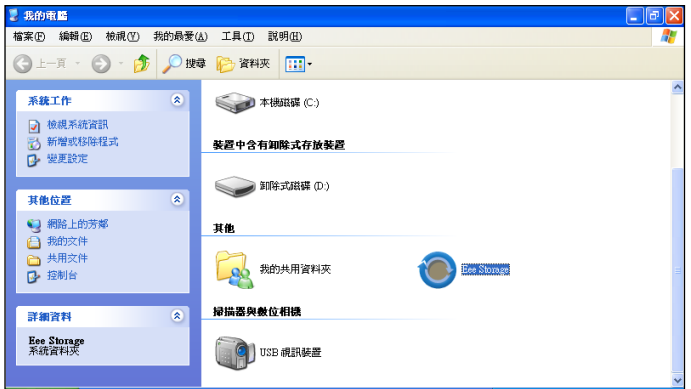

2. 閱讀完服務條款之後,點選 同意。

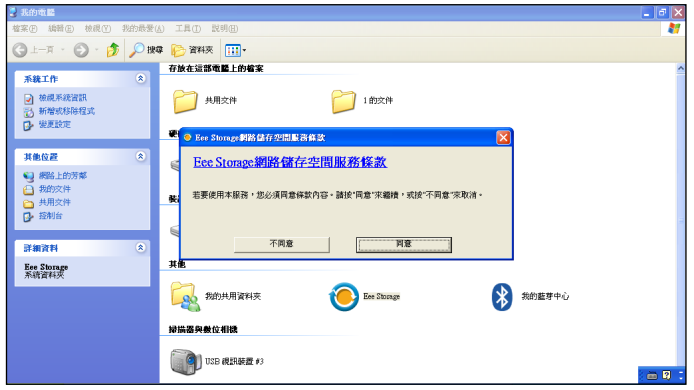

3. 您可以輕鬆的使用拖拉的方式,將您的檔案上傳至免費的網路硬碟中。

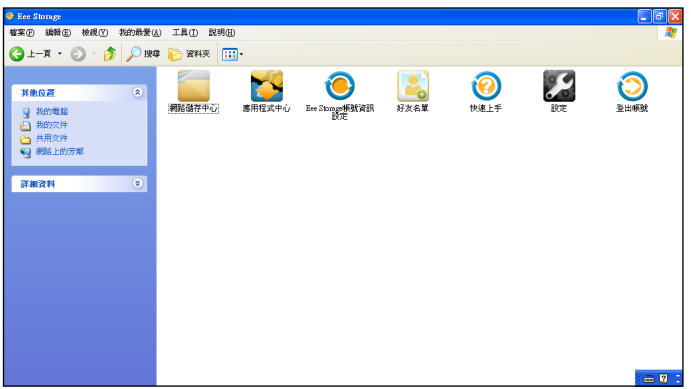

若是您需要使用更進階的網路儲存空間功能,例如:分享中心,請 點選 **取得正式帳號** 來申請帳號與設定密碼。當您想要在其他電腦 上使用本功能,您會需要使用這組帳號與密碼。

# <span id="page-51-0"></span>視訊會議

Skype 讓您可以與其他的 Skype 使用者進行免費的通話,或是透過網路與 行動電話、市內電話等進行費用較低的通話, Skype 也可以讓您傳送與接收 即時訊息、進行視訊會議等。

請依照以下步驟啟動 Skype:

- 1. 用滑鼠左鍵在桌面上的 Skype 捷徑圖示上點二下。
- 2. 輸入 Skype 帳號、密碼 等資訊來建立一個新的 Skype 帳號;若是您已經 擁有 Skype 帳號,點選 取消。
- 3. 輸入您的 Skype 帳號與密碼,點選 登入。
- 4. 接著您就可以開始撥打視訊電話。

夛

請確認您已經在 功能 > 設定選項 > 視訊設定 選項中, 勾選 當我 在通話中,自動打開視訊。

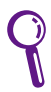

若您想要提升通話品質,降低環境噪音的干擾,請確認在 Realtek HD Manager (瑞昱高傳真音效管理程式)的 麥克風 標籤頁中, 指向性錄音功能 已勾選 (指向性錄音功能 與 取消聲音共鳴預設 值為開啟)。若要獲得最佳通話品質,建議您的發話位置要正對 麥克風。

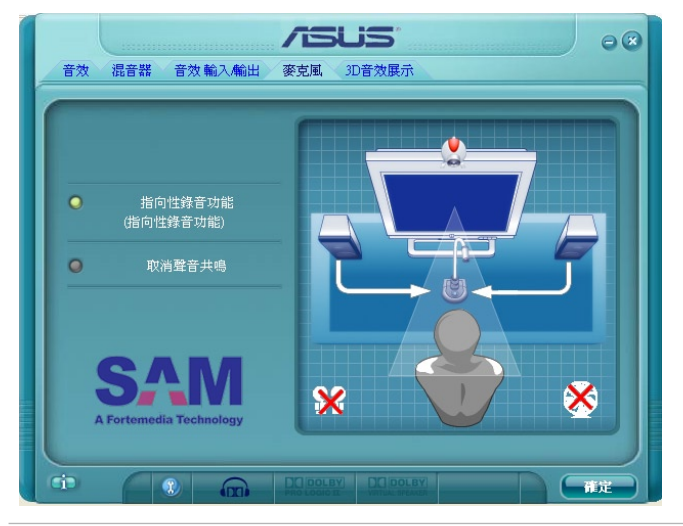

# <span id="page-52-0"></span>第 4 章��

# 驅動程式光碟與系統還原

◎ 驅動程式光碟資訊

◎ 系統還原

![](_page_52_Picture_4.jpeg)

# <span id="page-53-0"></span>驅動程式光碟資訊

隨貨附贈的驅動程式 DVD 光碟中包含有驅動程式、應用程式與公用程式, 您可以安裝這些程式和軟體來加強您的 Eee PC 的功能。

![](_page_53_Picture_2.jpeg)

2. 本手冊的驅動程式光碟的畫面僅出現在 Windows XP Service Pack2 作業系統,若您所使用的作業系統不是 Windows XP Service Pack2,則書面可能不完全相同。

#### 執行驅動程式光碟

將驅動程式光碟放入外接式的光碟機,若您的系統已啟動「自動安插通 知」功能,光碟會自動執行並顯示驅動程式選單。

![](_page_53_Picture_6.jpeg)

如果光碟的驅動程式選單沒有自動出現,您可以到光碟的 BIN 檔 案夾中直接點選 ASSETUP.EXE 來開啟選單視窗。

![](_page_53_Picture_8.jpeg)

驅動程式及工具程式選單的項目會因機型而有不同,請以實際顯 示的頂日為進。

### 驅動程式選單

在驅動程式選單中會依照系統偵測到有安裝的硬體裝置來顯示可使用的驅 動程式。安裝需要的驅動程式來啟動該裝置。

![](_page_53_Picture_93.jpeg)

<span id="page-54-0"></span>![](_page_54_Picture_43.jpeg)

## 工具程式選單

在工具程式選單中會列出所有可以在 Eee PC 上使用的應用程式和其他軟 體。

![](_page_54_Picture_44.jpeg)

<span id="page-55-0"></span>![](_page_55_Picture_31.jpeg)

## 華碩的聯絡資訊

按下 聯絡資訊 標籤頁會顯示華碩電腦的聯絡資訊。您也可以在本手冊的 封面內頁找到華碩的聯絡方式。

![](_page_55_Picture_3.jpeg)

56

<span id="page-56-0"></span>在驅動程式畫面的右方有幾個圖示能提供給您有關於 Eee PC 和驅動程式 光碟的其他資訊。點選每一個圖示會出現彈出式的相關內容。

![](_page_56_Picture_2.jpeg)

# <span id="page-57-0"></span>系統還原

#### 使用驅動程式光碟還原系統

在驅動程式光碟中包含有一個作業系統的出廠預設值的影像檔,可以讓 您的系統與系統中的應用程式快速的還原至系統最初的狀態,讓您的硬碟可 以在最佳的狀態下運作。在使用執行還原系統的動作之前,請先將您的資料 檔案,例如:Outlook PST 檔案等複製到磁碟片、USB 隨身碟或外接儲存裝 置,並將您習慣使用的設定記錄下來,例如網路設定等。

- 1. 將外接式光碟機連接至 Eee PC 的 USB 連接埠,開啟 Eee PC 電源,然後 將還原光碟放入光碟機中。
- 2. 在開機渦程中按下 <ESC> 會出現 Please select boot device 選單,選擇 USB:xxxxxx(光碟機名稱會依您所連接的機種不同而異)將光碟機設定為 開機磁碟,接著請依照螢幕的指示來進行安裝的流程。

![](_page_57_Picture_100.jpeg)

3. 接著按下仟意鍵使用光碟機開機。

![](_page_57_Picture_7.jpeg)

4. 當 Recovery System for Eee PC 對話框出現時,點選 OK。

![](_page_58_Picture_1.jpeg)

5. 接著點選 Yes 來執行系統回復。

![](_page_58_Picture_51.jpeg)

![](_page_58_Picture_4.jpeg)

當系統執行還原動作時,系統內的資料會全部被刪除,請先確認您 已經將重要資料進行備份後再執行系統還原的動作。

6. 系統還原完成後,將還原光碟從磁碟機中退出,然後點選 OK 將 Eee PC 重新開機。

![](_page_58_Picture_52.jpeg)

![](_page_59_Picture_7.jpeg)

<span id="page-60-0"></span>附錄

◎ 商標聲明

◎ 技術支援與服務

![](_page_60_Picture_3.jpeg)

# <span id="page-61-0"></span>商標聲明

在使用手冊中所談論到的產品名稱或商標符號僅做識別之用,這些名稱可 能是屬於其他公司的註冊商標或是版權,在此聲明如下:

- · Google Talk 服務與商標是 Google 公司的註冊商標
- GroupWise 服務與商標是 Novell 公司的註冊商標
- MSN 服務與商標是 Microsoft 公司的註冊商標
- QQ 服務與商標是 Tencent 公司的註冊商標
- Yahoo! 服務與商標是 Yahoo! 公司的註冊商標
- 其他未提到的服務與商標,均屬該註冊公司所擁有

## 技術支援與服務

若您需要仟何技術支援與服務,請造訪華碩網站 http://support.asus.com.tw。

![](_page_62_Picture_8.jpeg)

![](_page_63_Picture_7.jpeg)